#### **RESOLUCION GENERAL Nº 1331**

#### **VISTO:**

Las disposiciones del Código Fiscal vigente Ley 3202 t.o. 1998 en sus Artículos 10º y 24º, lo establecido en la Resolución General Nº 1221, y;

#### **CONSIDERANDO:**

Que, es facultad de esta Dirección Provincial dictar normas obligatorias en cuanto a la forma y modo en que deben cumplirse los deberes formales.

Que, es necesario adaptar los sistemas aplicativos para la presentación de Declaraciones Juradas a los avances tecnológicos y a la normativa vigente en materia de agentes de retención y percepción.

Que, asimismo y de acuerdo a lo previsto por la Resolución General Nº 1326, a partir del 01 de Noviembre de 2013, resulta de aplicación obligatoria la utilización del Aplicativo SiDeJu para todo el universo de contribuyentes del Impuesto sobre los Ingresos Brutos locales, excepto para los que revisten el carácter de monotributistas sociales y para aquellos que deben presentar dichas declaraciones por medio del **Sistema DIU ISIB** *(Declaración Impositiva Unificada – Impuesto sobre los Ingresos Brutos)*.

Que, en virtud de ello se considera conveniente actualizar el **Aplicativo Domiciliario SiDeJu** *(Sistema de Declaración Jurada versión 3.0)* que se encuentra en vigencia, para la presentación de declaraciones juradas mensuales por parte de los contribuyentes del Impuesto sobre los Ingresos Brutos.

Por ello,

#### **EL DIRECTOR PROVINCIAL DE RENTAS**

#### **RESUELVE**

**ARTÍCULO 1º:** Aprobar el sistema aplicativo domiciliario denominado SiDeJu versión 4.0 para el cumplimiento de la presentación de las declaraciones juradas mensuales del Impuesto sobre los Ingresos Brutos para el régimen local.

**ARTÍCULO 2º:** Aprobar el formulario F-159 Declaración Jurada mensual emitido por el mismo sistema que como Anexo I, forma parte integrante de la presente.

**ARTÍCULO 3º:** Establecer que el medio de almacenamiento de la información proporcionada al organismo sea la utilización de CD o pen drive, y que la información contenida deberá ser generada por la última versión del aplicativo y sus actualizaciones disponibles para su descarga en la página web de esta Dirección Provincial [www.rentas.jujuy.gov.ar,](http://www.rentas.jujuy.gov.ar/) o bien provistos en Casa Central sito en calle Lavalle N° 55 San Salvador de Jujuy.

**ARTÍCULO 4º:** Aprobar el manual instructivo del aplicativo SiDeJu que como anexo II forma parte integrante de la presente.

**ARTÍCULO 5º:** La presentación deberá realizarse en los sectores habilitados al respecto, ubicados en Casa Central y Delegaciones Fiscales.

**ARTÍCULO 6º:** La Dirección rechazará la presentación de las declaraciones juradas y no aceptará como cumplida la obligación mensual cuando los archivos no puedan ser procesados, entre otras por las siguientes causas:

- 1. No se hayan localizado archivos para capturar
- 2. Archivo dañado
- 3. Inconsistencia entre la información contenida en el formulario impreso y el soporte magnético
- 4. Validación incorrecta
- 5. Utilización de programa diferente al previsto

6.

**ARTÍCULO 7º:** La presente resolución entrará en vigencia a partir de la fecha de su publicación en el Boletín Oficial de la Provincia.

**ARTÍCULO 8º:** Aprobar los Anexos I y II como parte integrante de la presente Resolución General.

**ARTÍCULO 9º:** El incumplimiento de las disposiciones establecidas en esta resolución general quedan sujetas a las sanciones previstas en el artículo 46º del Código Fiscal, ley 3202 t.o. 1998 y modificatorias.

**ARTÍCULO 10º:** Dejar sin efecto la Resolución General Nº 1221 y toda otra disposición que se oponga a la presente.

**ARTÍCULO 11º:** Comuníquese a Secretaría de Ingresos Públicos, Tribunal de Cuentas, Contaduría General de la Provincia. Publíquese en el Boletín Oficial por el término de ley. Tomen razón Subdirección, Departamentos, Divisiones, Secciones, Delegaciones y Receptorías Fiscales. Cumplido archívese.

………………

a.z 844

………….

Co 3722

#### **Formulario de Declaración Jurada F-159**

DIRECCION PROVINCIAL DE RENTAS PROVINCIA DE JUJUY

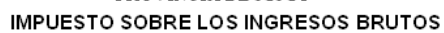

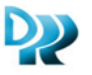

**Del Titular** Declaración Jurada Mensual - Form. F-159 Apellido y Nombre o Razón Social ORIGINAL Vencimiento  $\overline{I}$  $\overline{\phantom{0}}$ Registro  ${\tt F}$ . Presentación Domicilion Piso Dpto.  $CLULT$ Sistema de Control  $N_{\rm m}$ Saldo a Favor del Contribuyente \$ I - Base Imponible Actividades declaradas Alícuota Imp. Determinado **Base Imponible** Código **Unidades** 

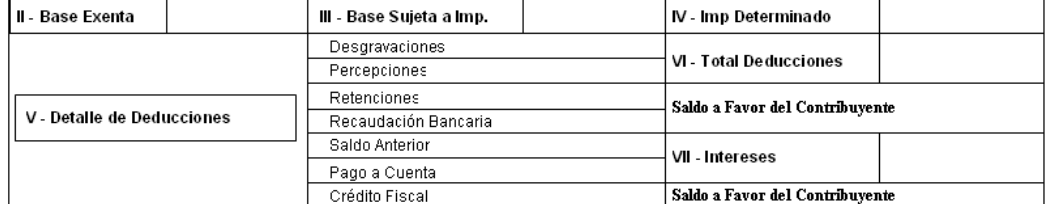

Son Pesos:

Declaro que los datos consignados en este Form 300 correctos, completos y que he confeccionado esta DDJJ sin omitir o falsear datos. Sr. CONTRIBUYENTE: Ud deberá presentar la presente Declaración Jurada en la D.P. R. Casa Central o Delegaciones y/o Receptorias IMPORTANTE: Este Formulario no acredita Pago. habilitadas al fin.

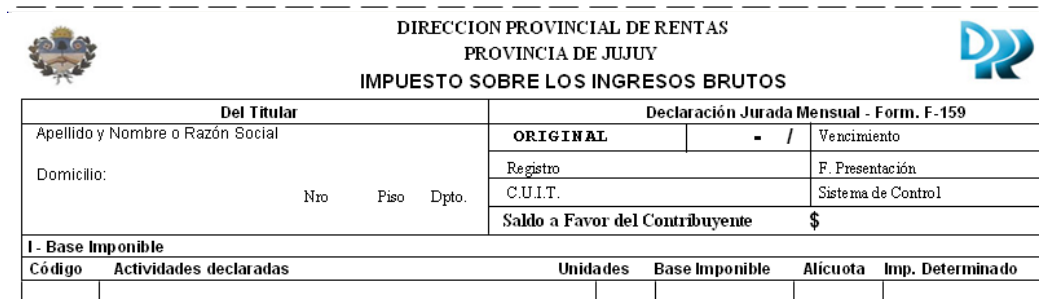

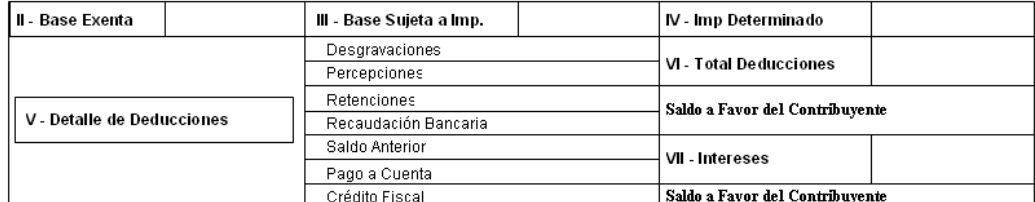

Son Pesos:

Firma Responsable

Firma Responsable

our<br>1992 Declaro que los datos consignados en este Form son consectos, completos y que he confeccionado esta DDJJ sin omitiro falsear datos.<br>1994 Sr. CONTRIBUYENTE: Ud deberá presentar la presente Declaración Jurada en la

## **ANEXO II**

## **Instructivo de Uso SiDeJu versión 4.0**

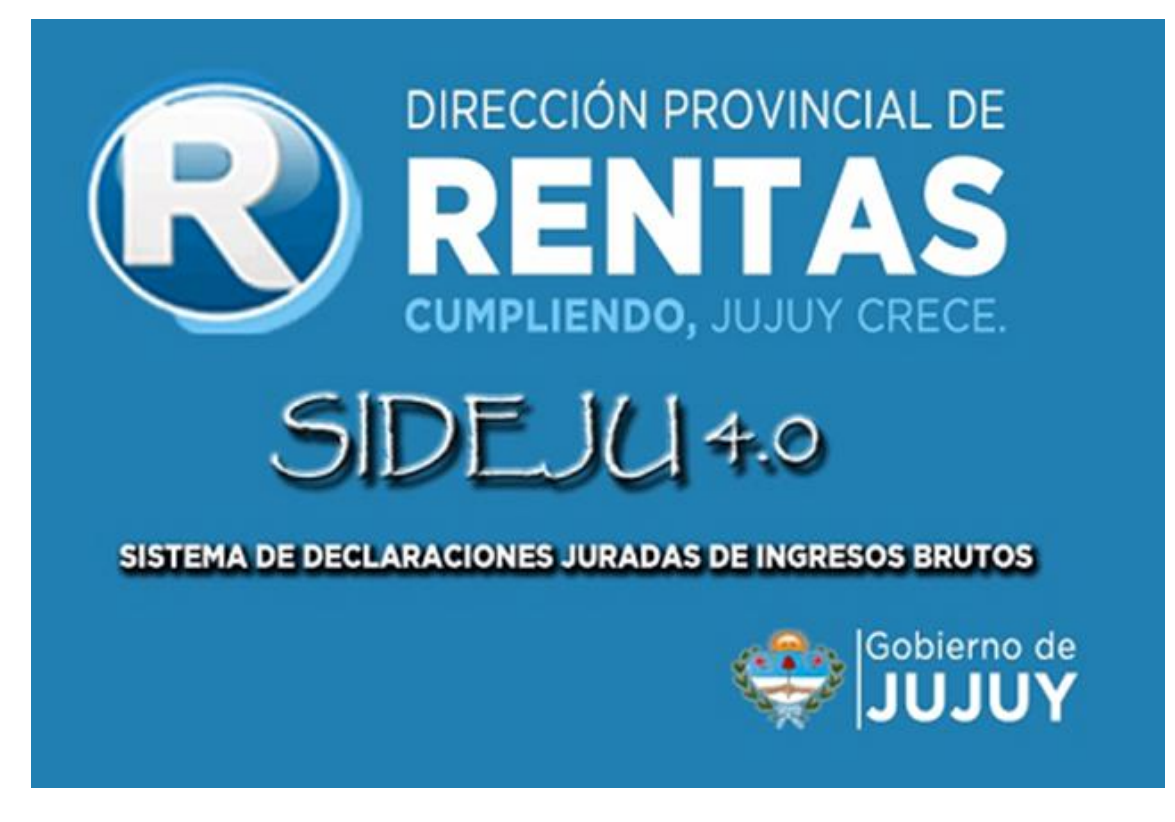

**Sistema de declaración jurada versión 4.0**

# **Instructivo de uso**

## **INDICE GENERAL**

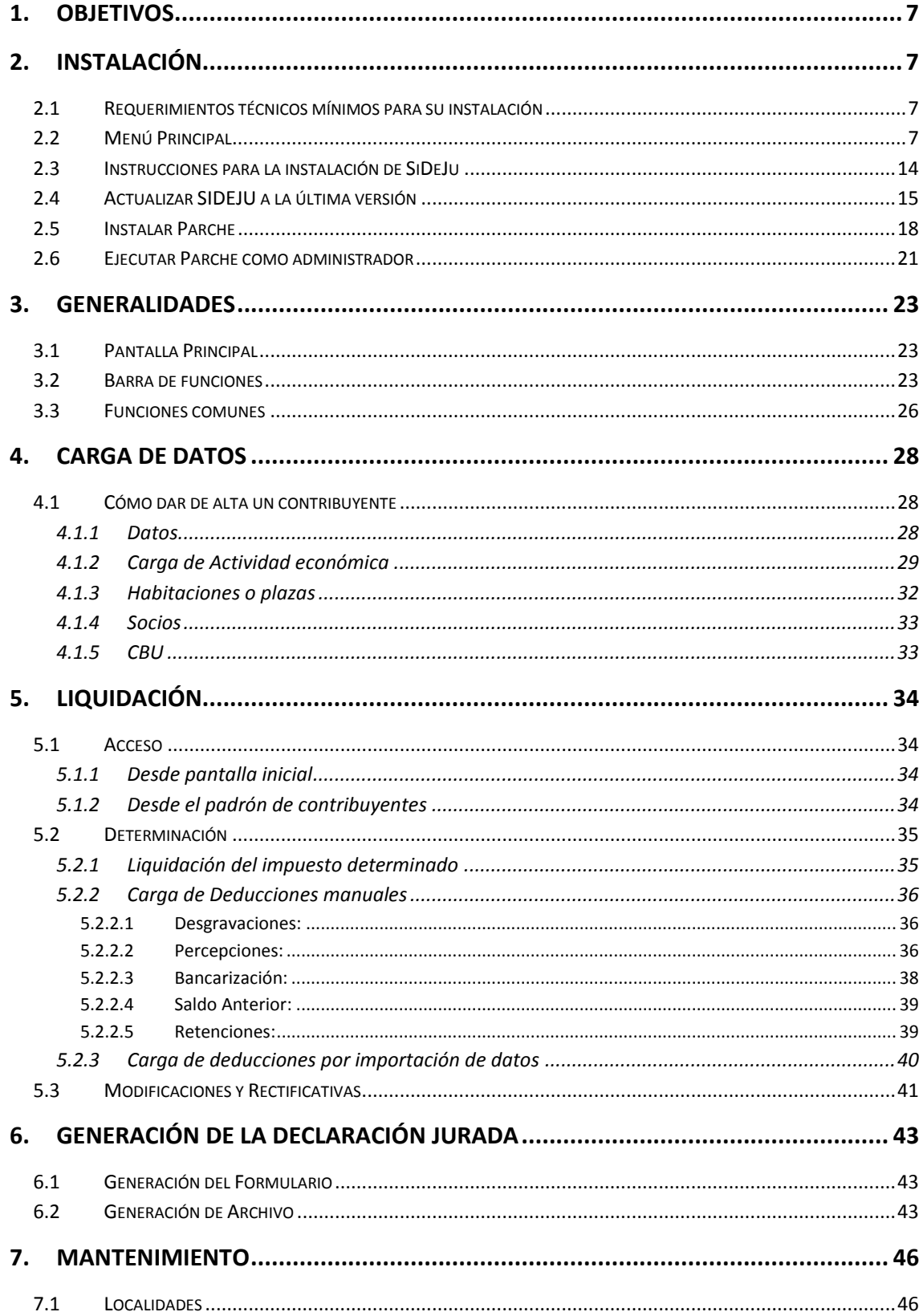

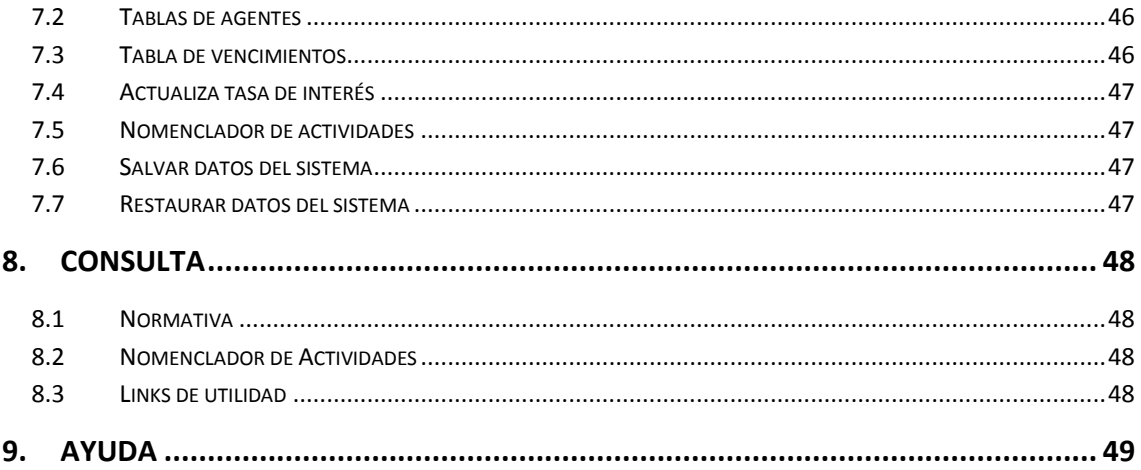

#### <span id="page-6-0"></span>**1. Objetivos**

El presente documento tiene como objetivo brindar una guía para la instalación, uso y aplicación del sistema, orientando paso a paso al usuario para la generación de las declaraciones juradas del Impuesto sobre los Ingresos Brutos de los contribuyentes de la Provincia de Jujuy inscriptos en el régimen local.

#### <span id="page-6-1"></span>**2. Instalación**

#### <span id="page-6-2"></span>**2.1 Requerimientos técnicos mínimos para su instalación**

- Sistema Operativo: Windows 2000 y versiones posteriores.
- Plataformas de Red: Opera bajo plataforma de red.
- Espacio en Disco: El aplicativo requiere 30 MB.
- Monitor: Se requiere que posea pantalla con una resolución mínima de 800 x 600 pixeles.
- Impresora: Cualquier impresora es apta.

### <span id="page-6-3"></span>**2.2 Menú Principal**

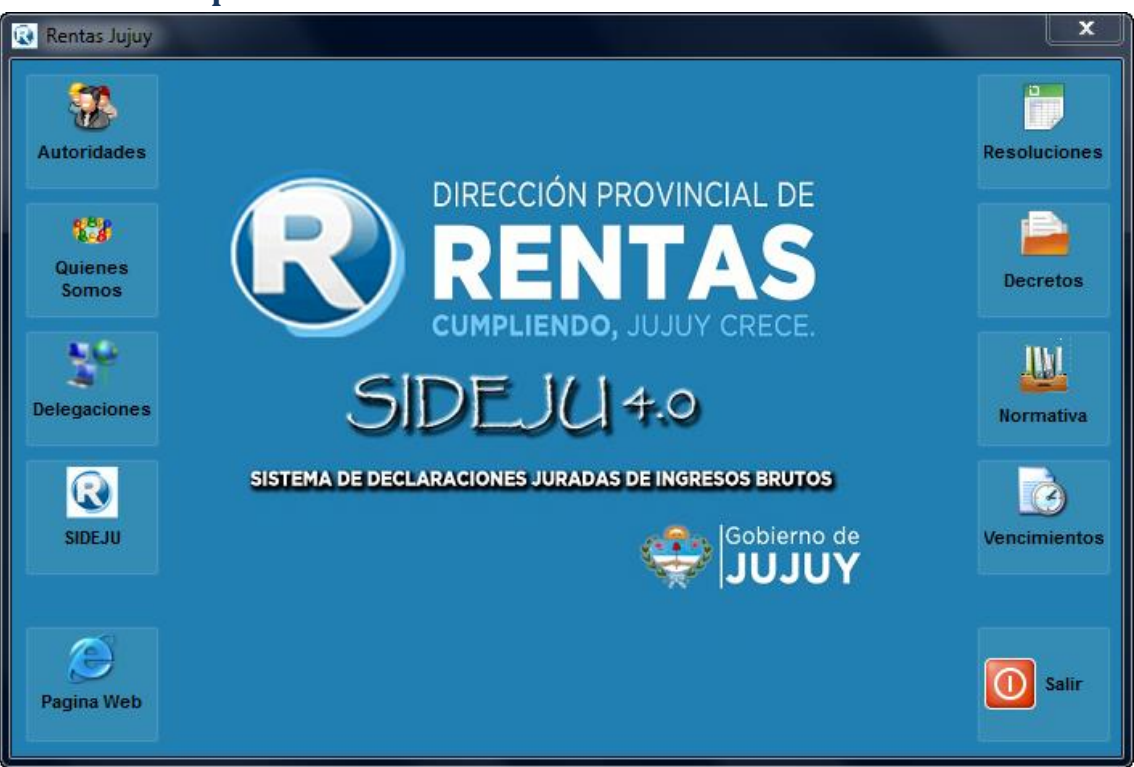

*Imagen 1: Pantalla principal de Opciones de Ayuda*

**NOTA: DEBE EJECUTAR TODAS LAS OPCIONES DE INSTALACIÓN CON PERMISOS DE USUARIO ADMINISTRADOR, EN CASO DE QUE NO PUEDA REALIZARLAS CORRECTAMENTE CONSULTE EN NUESTRAS OFICINAS.**

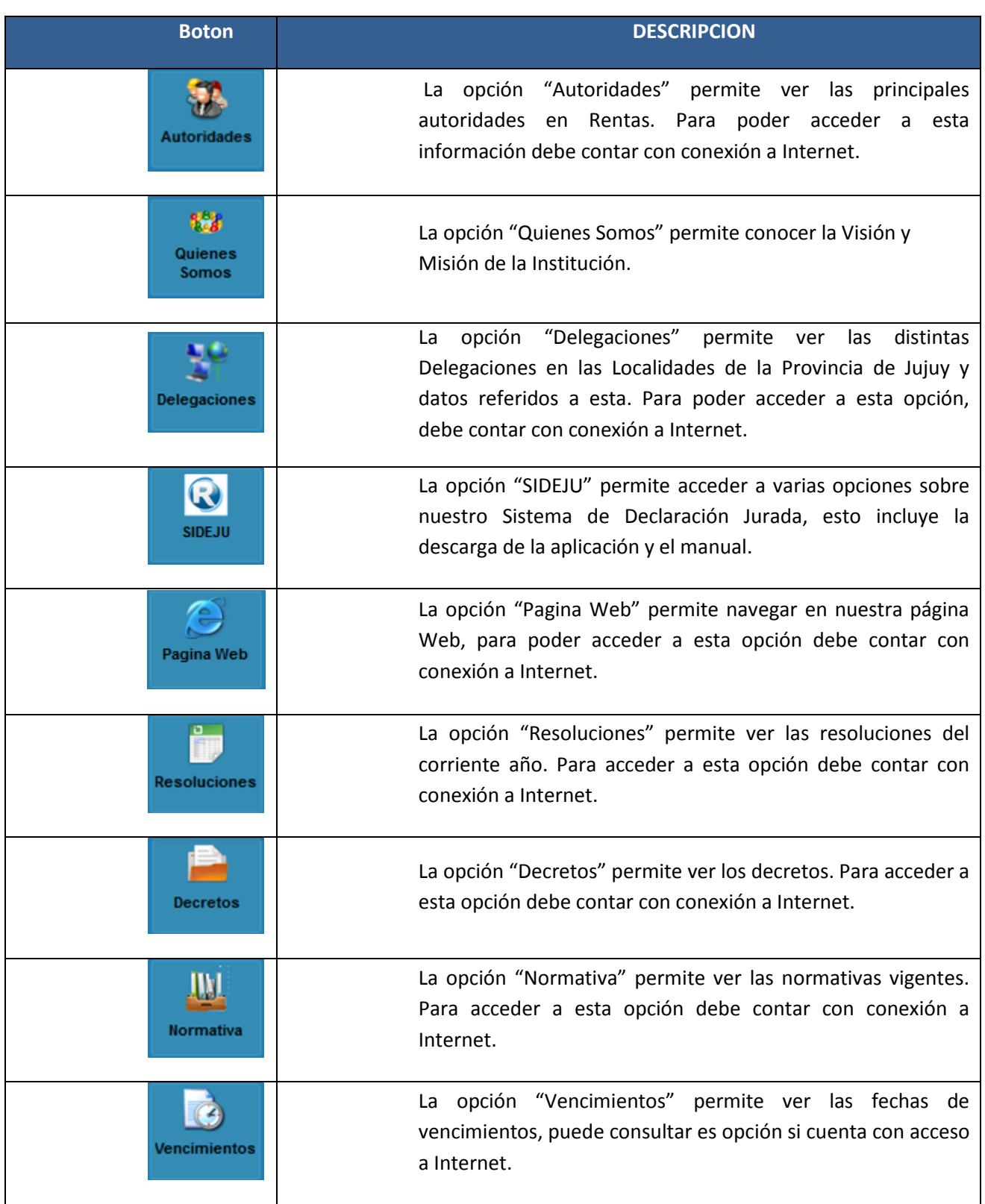

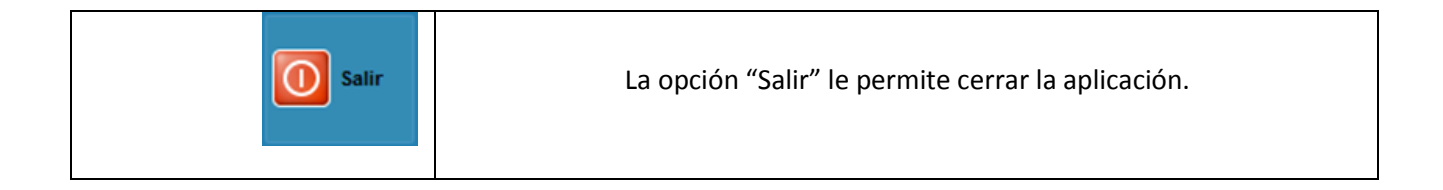

Al seleccionar la opción "Quienes somos" podrá ver la Misión y Visión de Rentas.

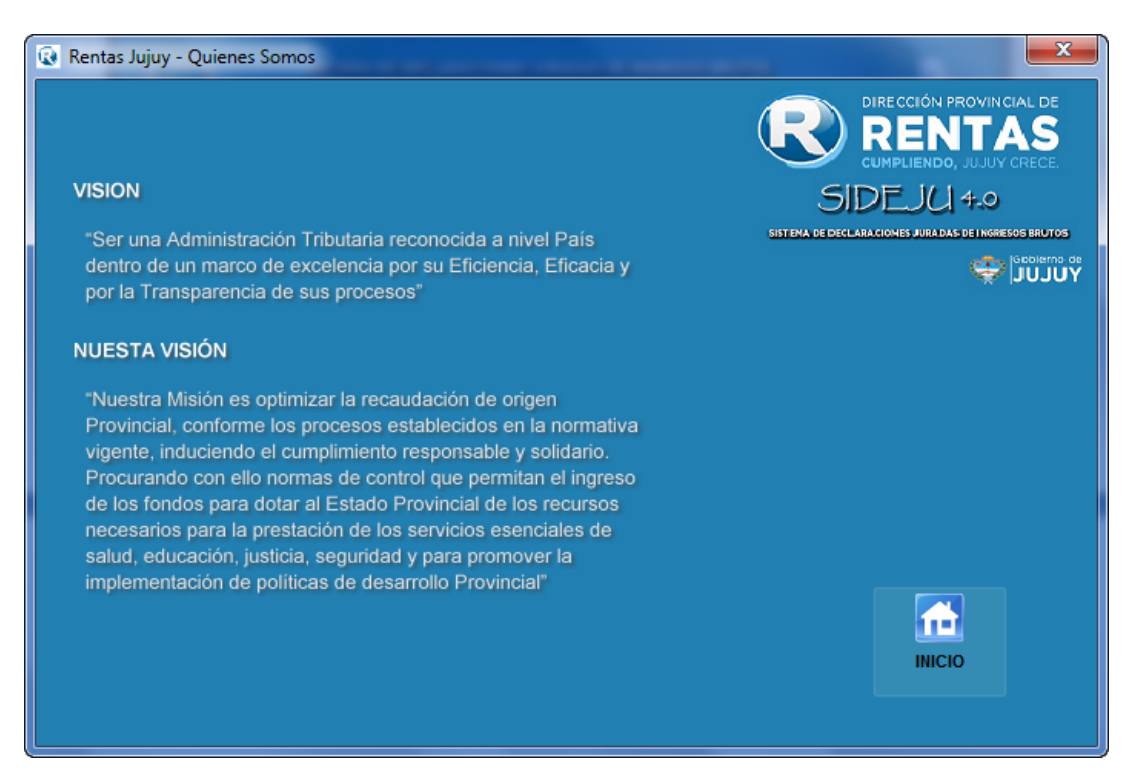

La opción de "Inicio" le permite volver a la pantalla principal de Opciones de ayuda.

La opción SIDEJU permite las siguientes opciones:

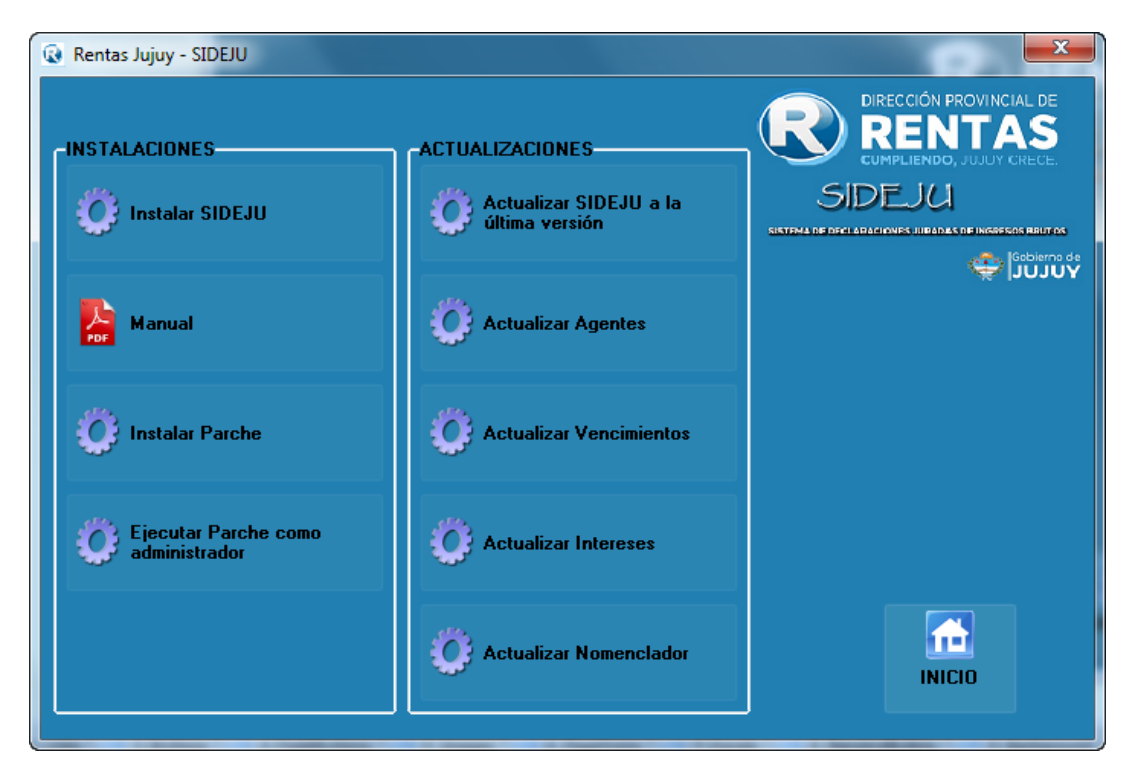

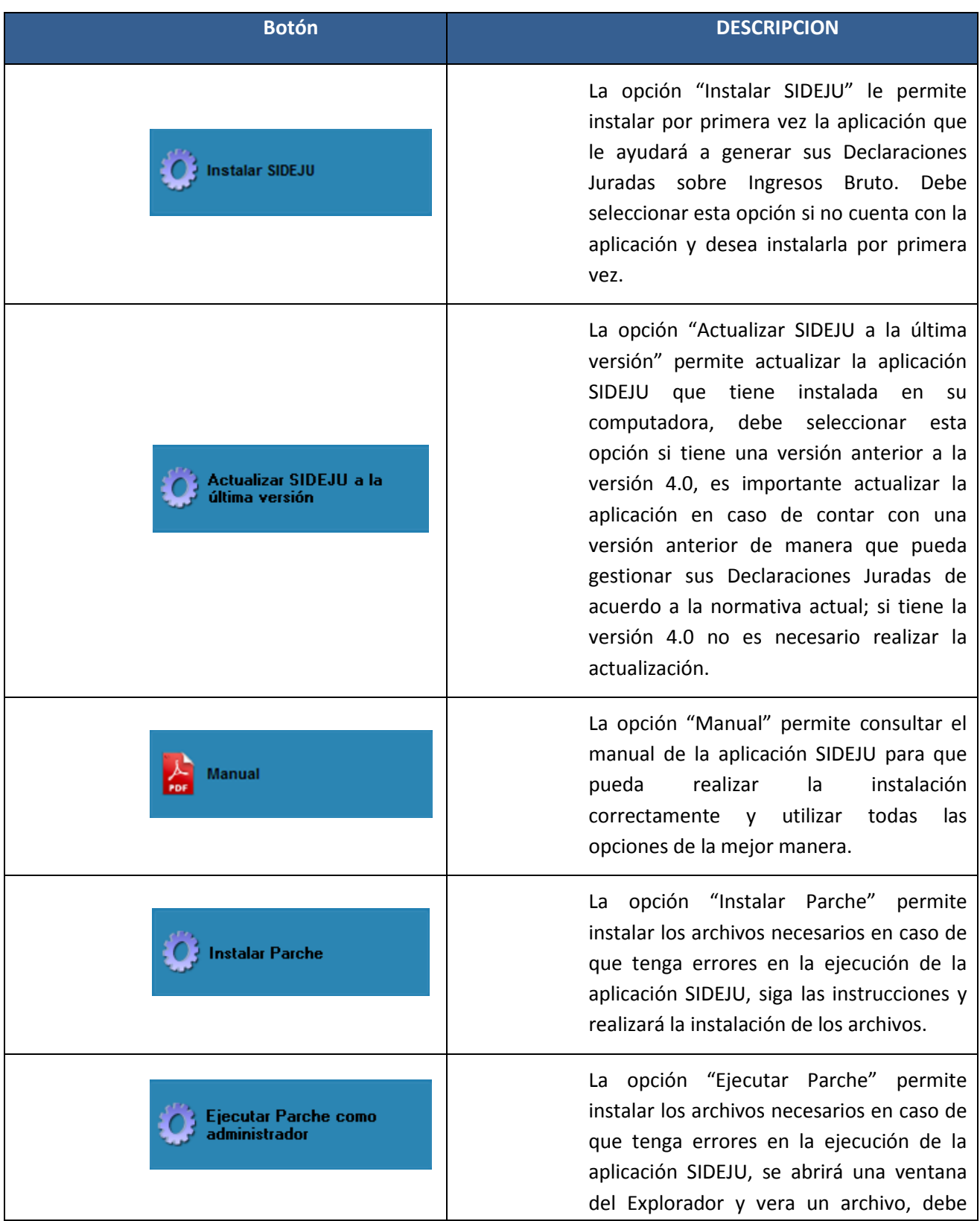

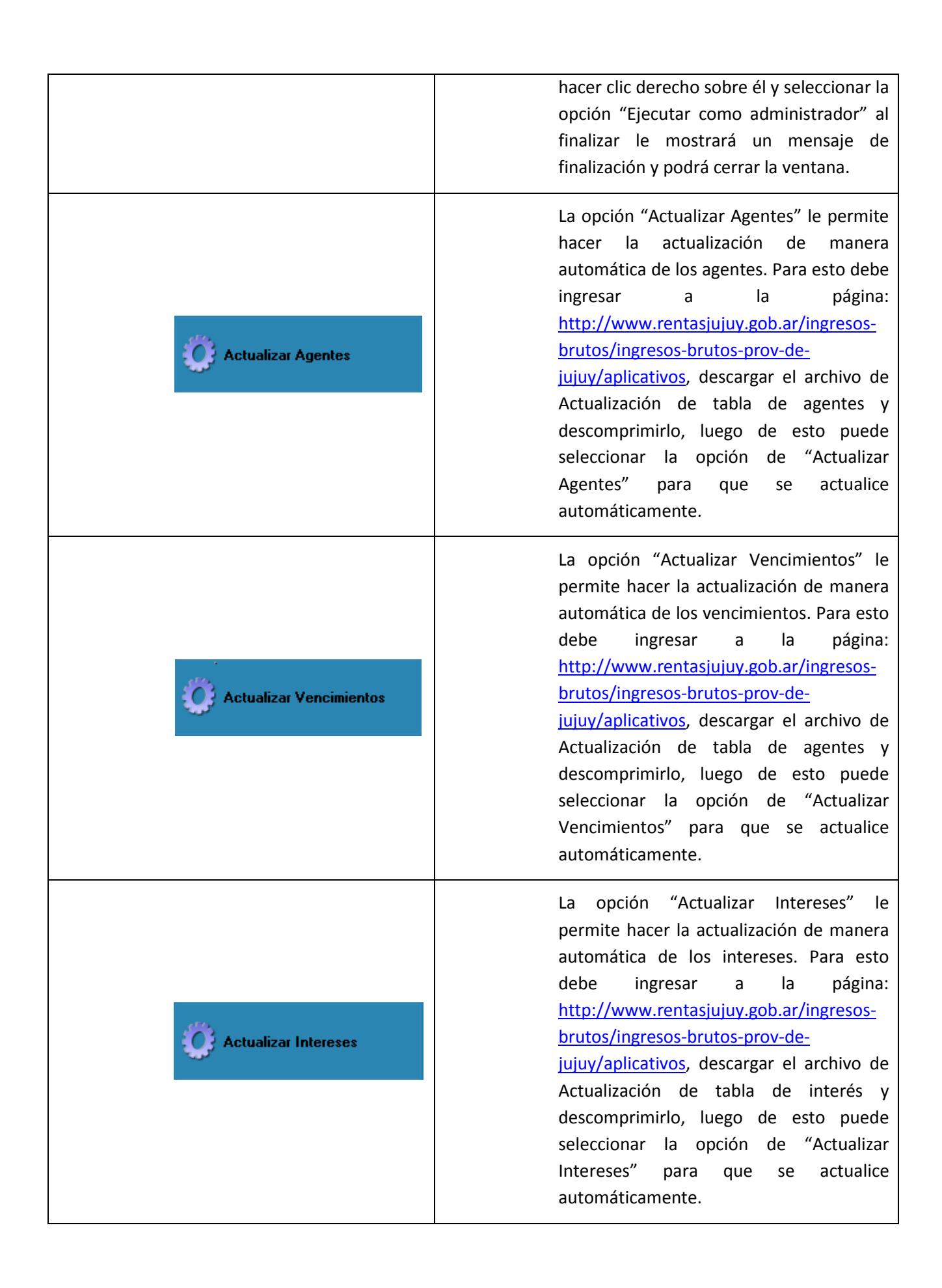

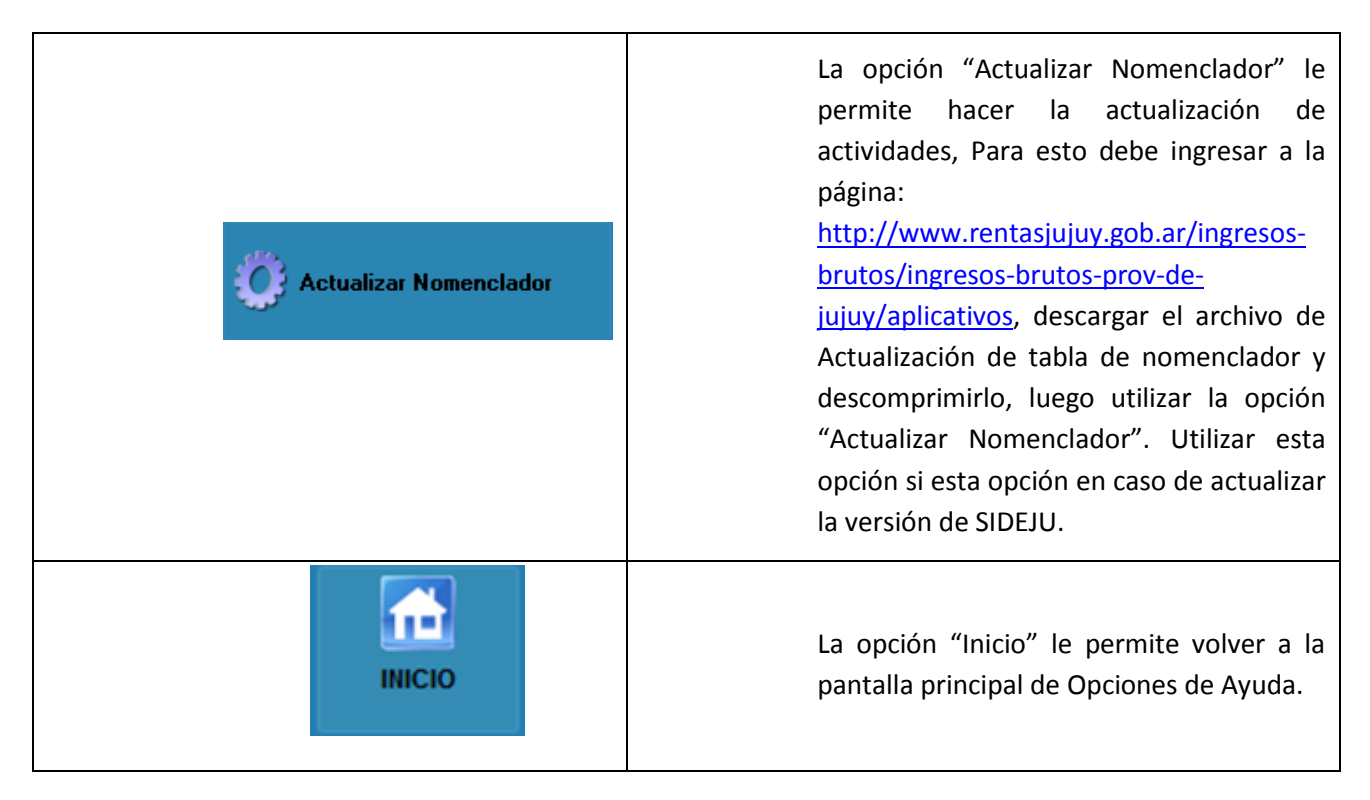

Para cerrar la aplicación debe seleccionar "SI", de lo contrario seleccione "No".

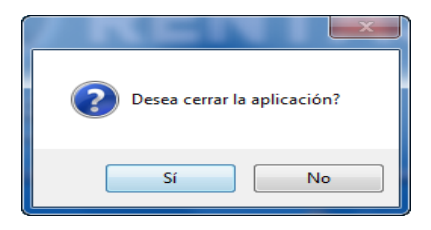

#### <span id="page-13-0"></span>**2.3 Instrucciones para la instalación de SiDeJu**

Se iniciará el proceso de instalación con la siguiente pantalla:

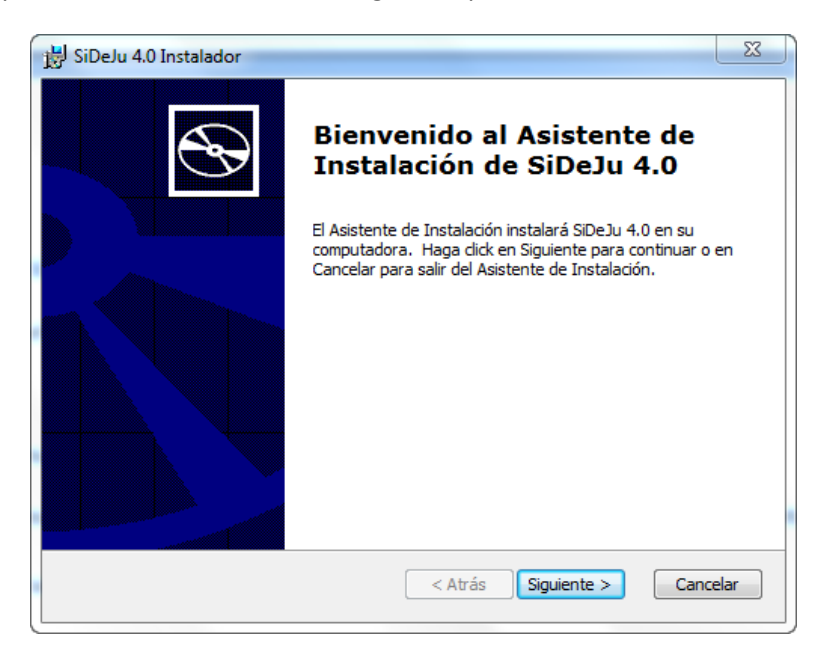

Para continuar, se debe seleccionar la opción "siguiente":

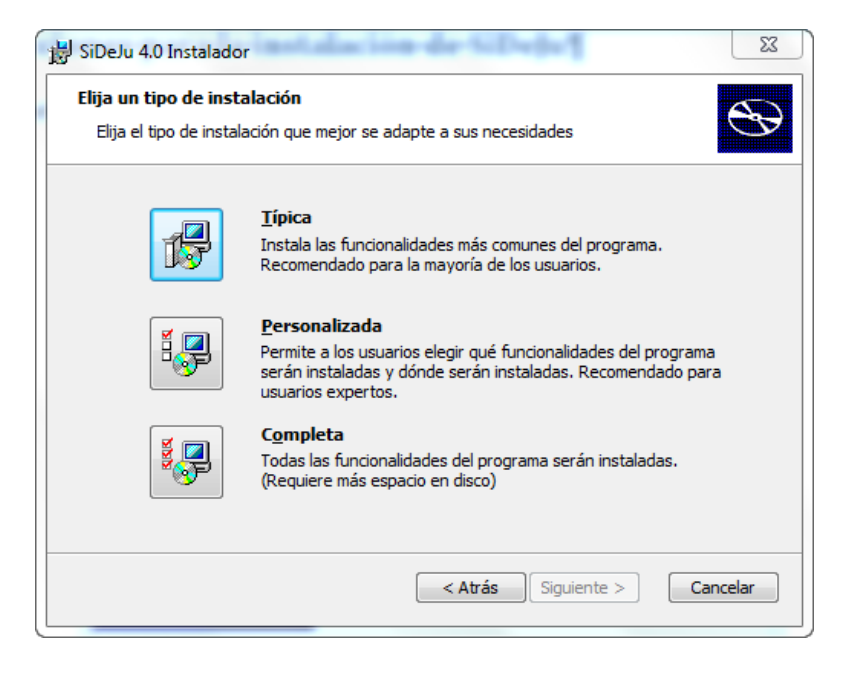

Se puede realizar tres tipos de instalaciones, se recomienda efectuar la "Completa".

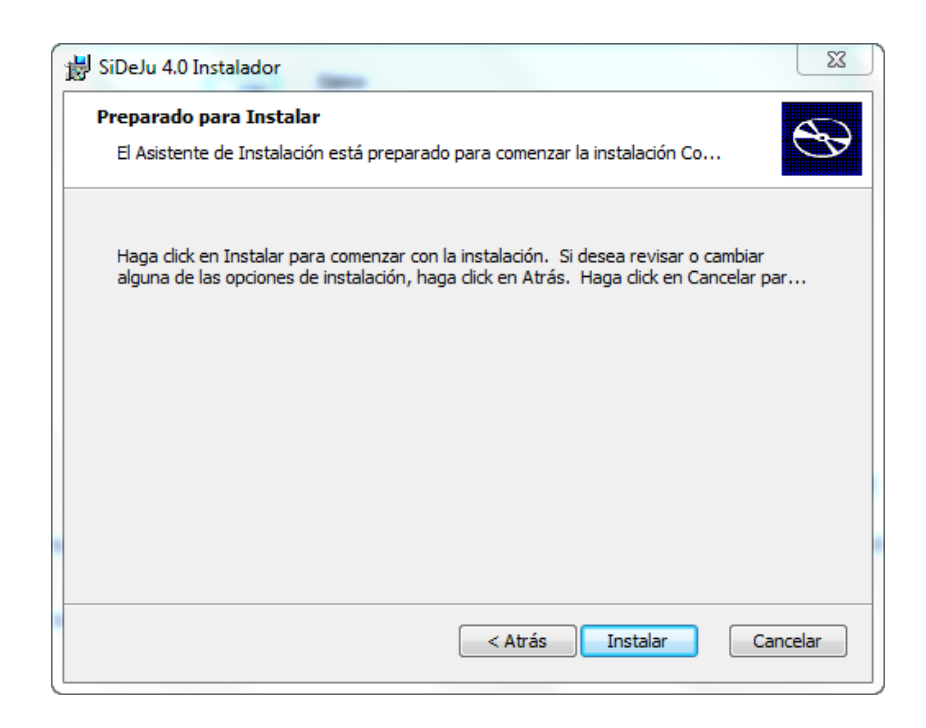

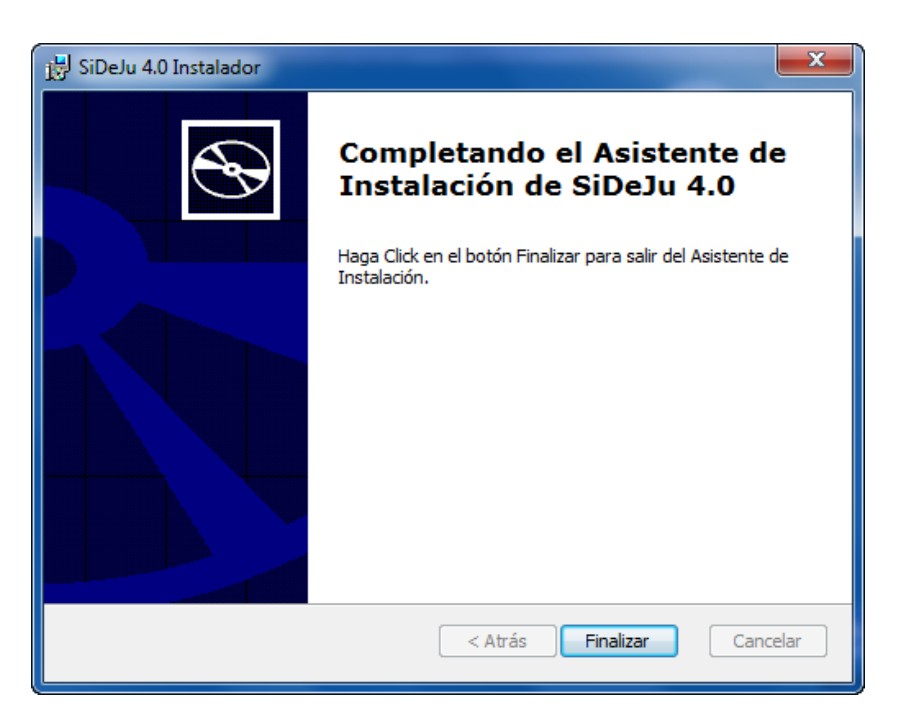

## <span id="page-14-0"></span>**2.4 Actualizar SIDEJU a la última versión**

Al presionar esta opción se procede a actualizar su versión de SIDEJU a la última vigente, verá un mensaje de confirmación como el siguiente:

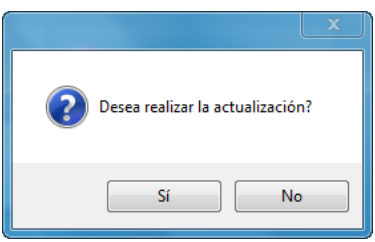

Al presionar "Si", verá un mensaje de recomendación, para evitar cualquier inconveniente debe realizar una copia de sus datos más importantes, si no lo ha realizado, presione "No" y siga las instrucciones que siguen para realizar la copia, de lo contrario coloque "Si" para realizar la actualización.

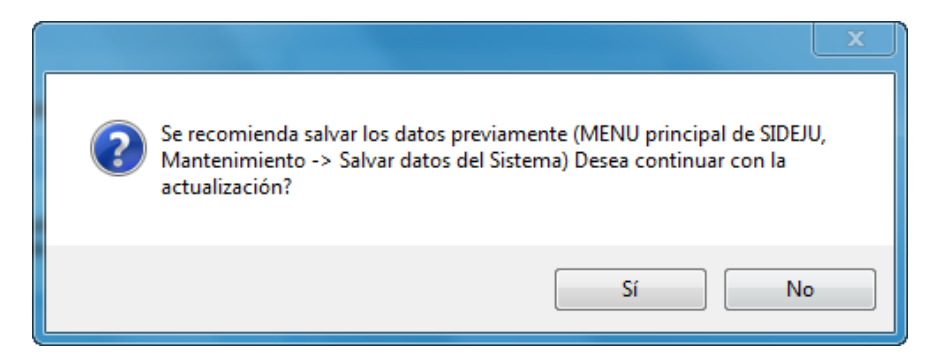

Para hacer la copia de sus datos debe abrir SIDEJU y seleccionar la opción "Mantenimientos" y la opción "Salvar Datos del Sistema" como se muestra en la imagen.

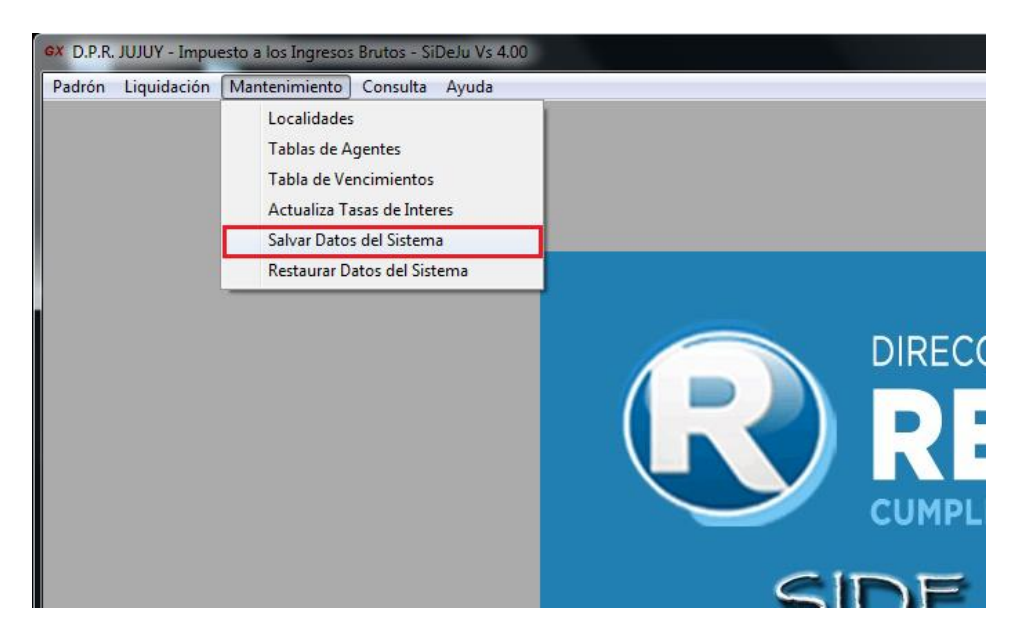

Debe seleccionar una carpeta donde desea que se guarden sus datos más importantes:

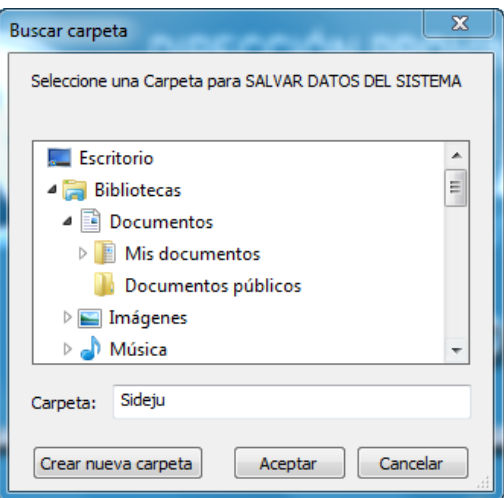

Presione "Aceptar" luego de elegir una carpeta, como se muestras:

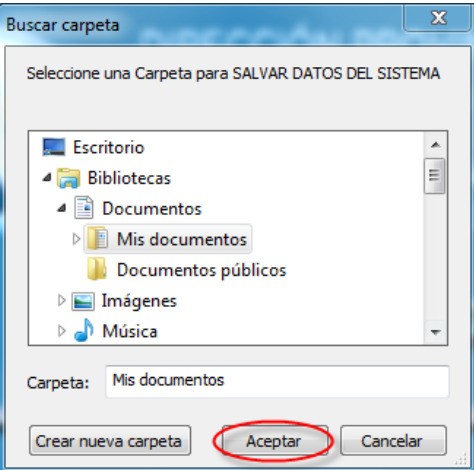

Verá un mensaje de confirmación donde se indica que sus datos se han guardado correctamente:

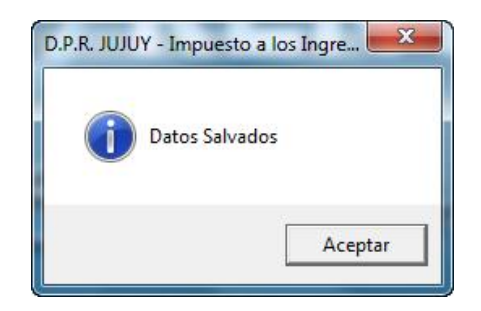

Habiendo realizado una copia de sus datos, puede proceder a actualizar SIDEJU, en cuyo caso cuando se muestre el mensaje de recomendación debe colocar "SI"

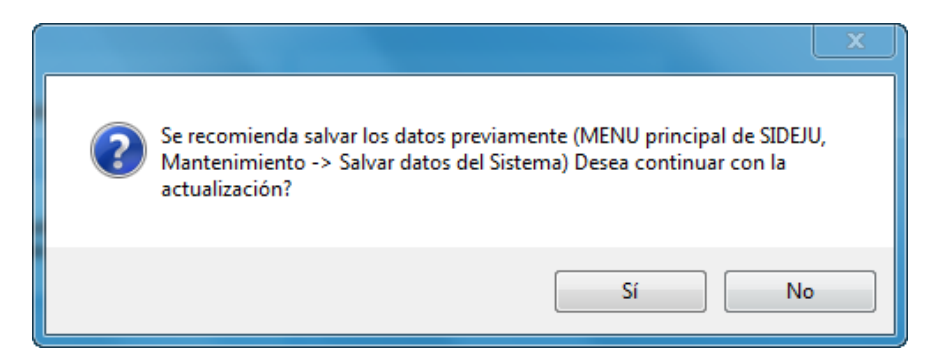

Comienza la actualización, debe tener en cuenta que de manera predefinida SIDEJU se instala en la carpeta "C:\SIDEJU", si usted ha seleccionado otra carpeta para realizar la instalación, debe seleccionar esa misma carpeta en este momento para que la actualización se realice correctamente, presione "Instalar"

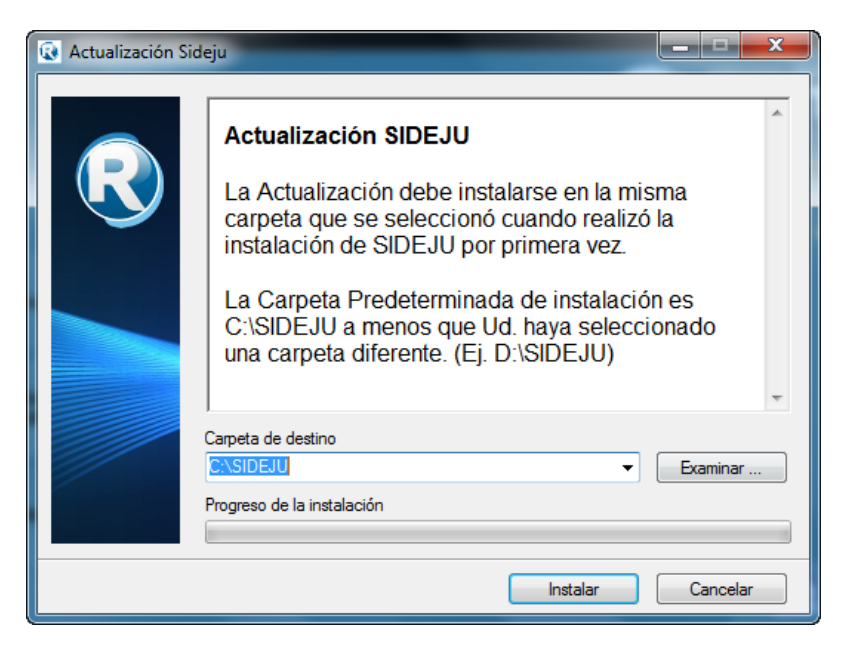

Al finalizar verá un mensaje confirmando que la actualización se llevo a cabo de manera correcta.

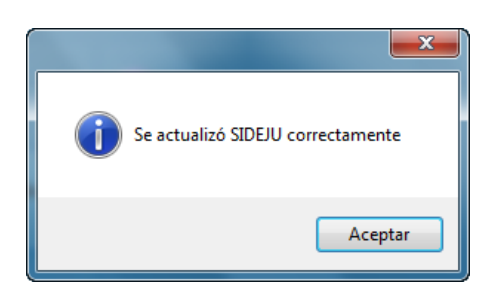

#### <span id="page-17-0"></span>**2.5 Instalar Parche**

Presione la opción "Instalar Parche" si tiene errores al ejecutar SIDEJU. Al seleccionar la opción de "Instalar el Parche", verá un mensaje como el siguiente, debe seleccionar "SI"

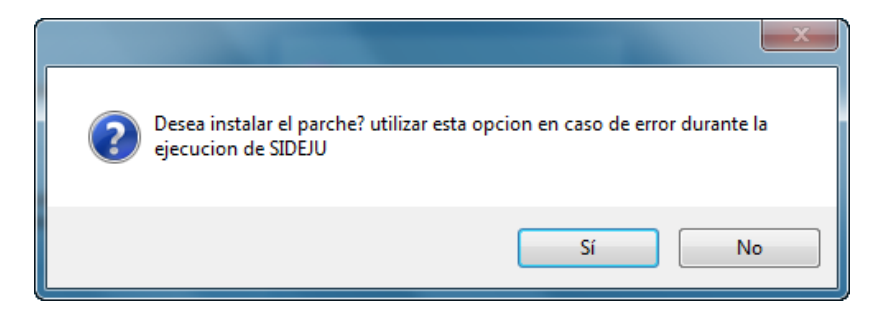

La instalación comienza verá la siguiente pantalla:

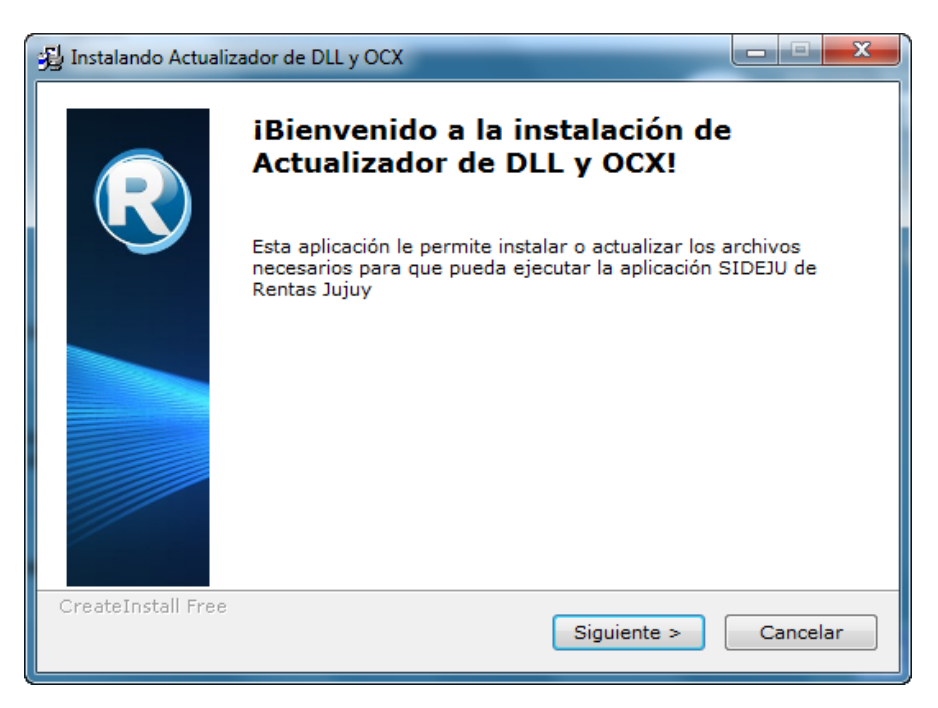

Debe presionar "Siguiente" y se instalarán los archivos necesarios, verá la siguiente ventana:

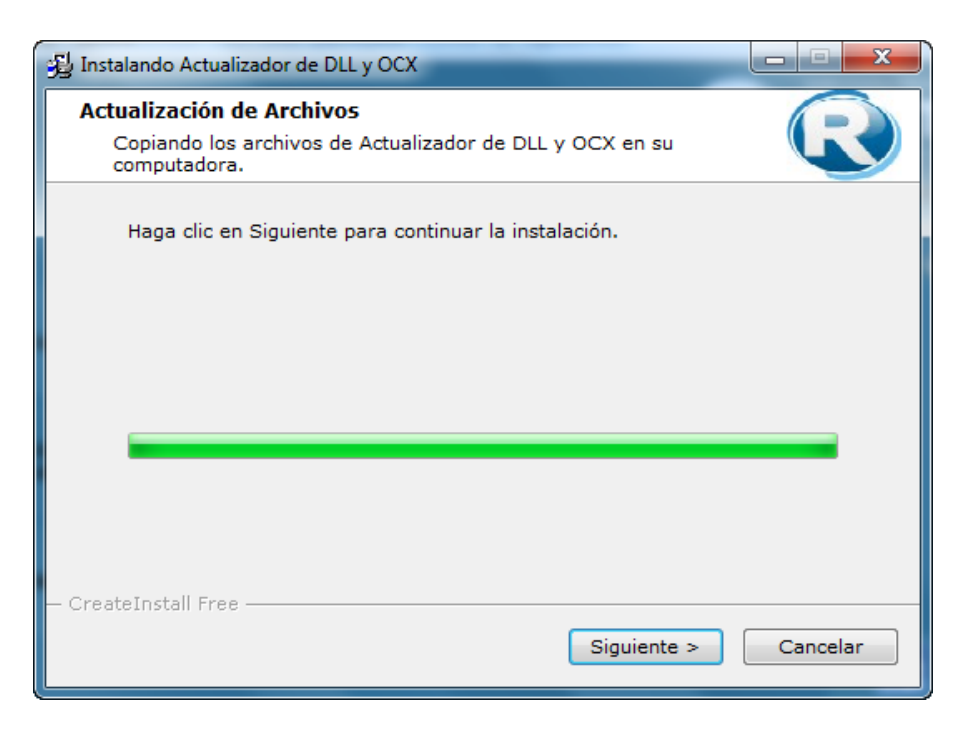

Presione "Siguiente" y finaliza la instalación:

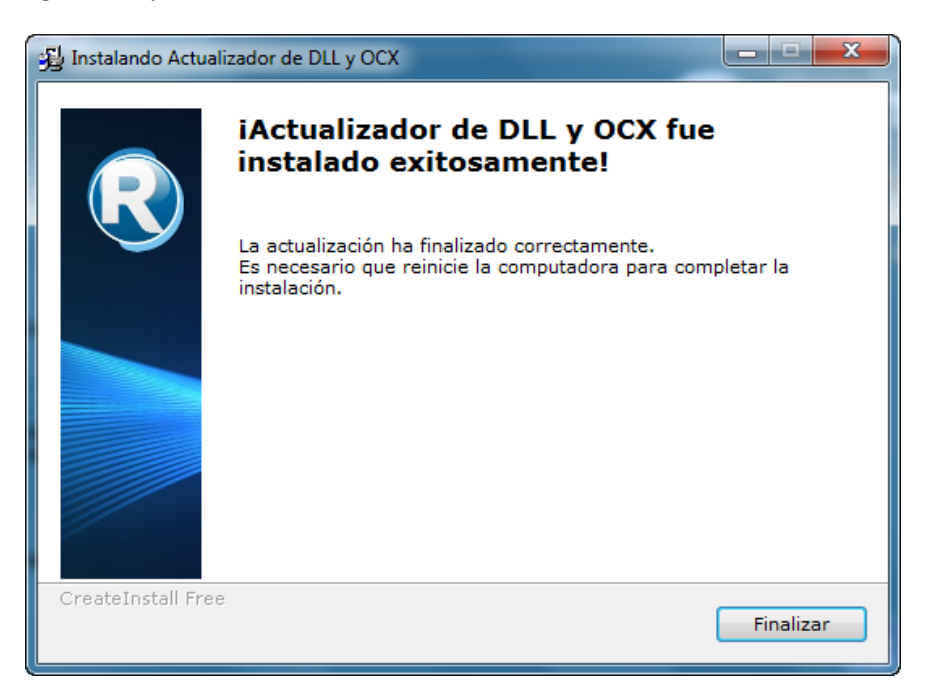

Al presionar la opción "Finalizar", aparece un mensaje indicando que debe reiniciar la computadora para que se guarden los cambios, presione "Si". Se reinicia automáticamente la computadora. Y los archivos quedan instalados.

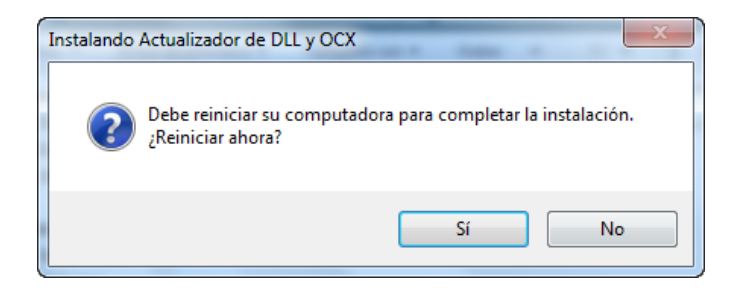

### <span id="page-20-0"></span>**2.6 Ejecutar Parche como administrador**

Esta opción permite instalar los archivos necesarios en caso de que tenga errores en la ejecución de SIDEJU, al presionar esta opción se aparece la siguiente ventana:

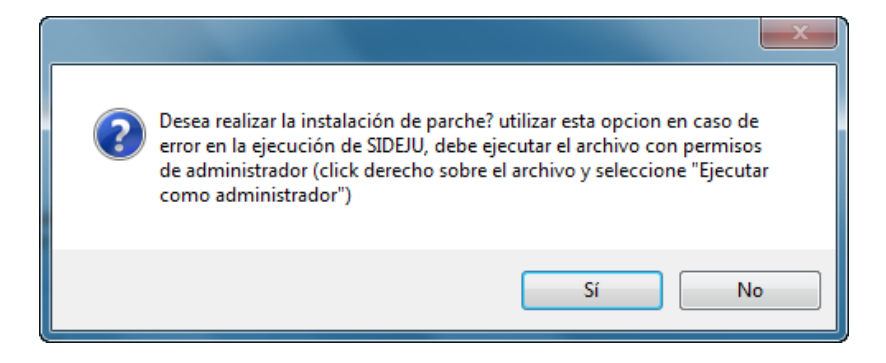

En caso de que quiera continuar con la instalación coloque "Si", verá la siguiente ventana, con un único archivo:

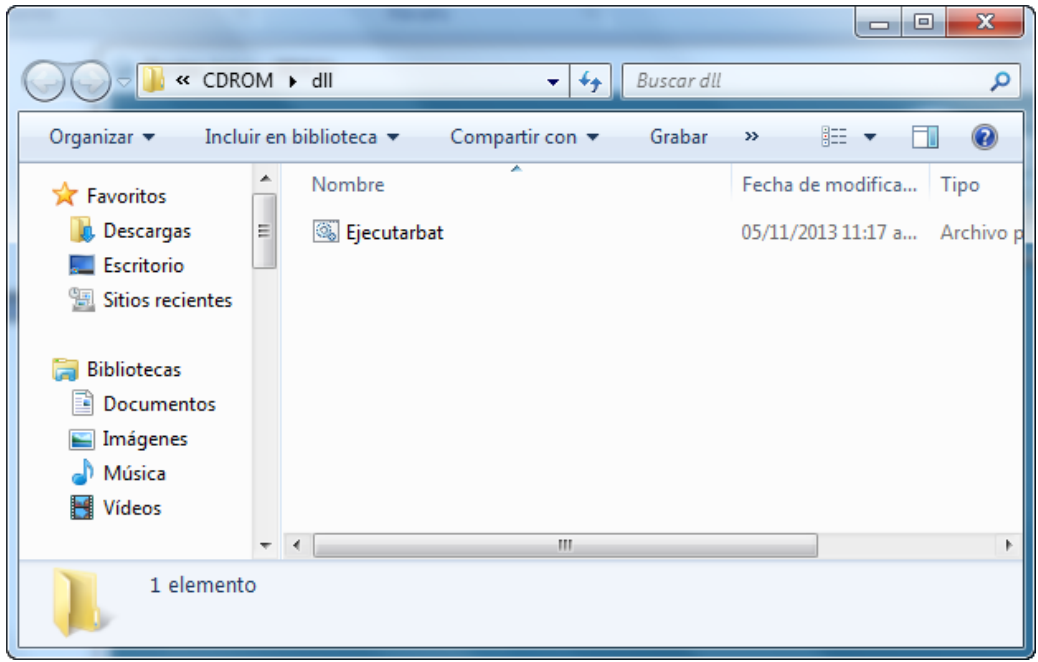

Debe hacer clic derecho sobre el archivo, y seleccionar la opción "Ejecutar como administrador", como muestra la imagen:

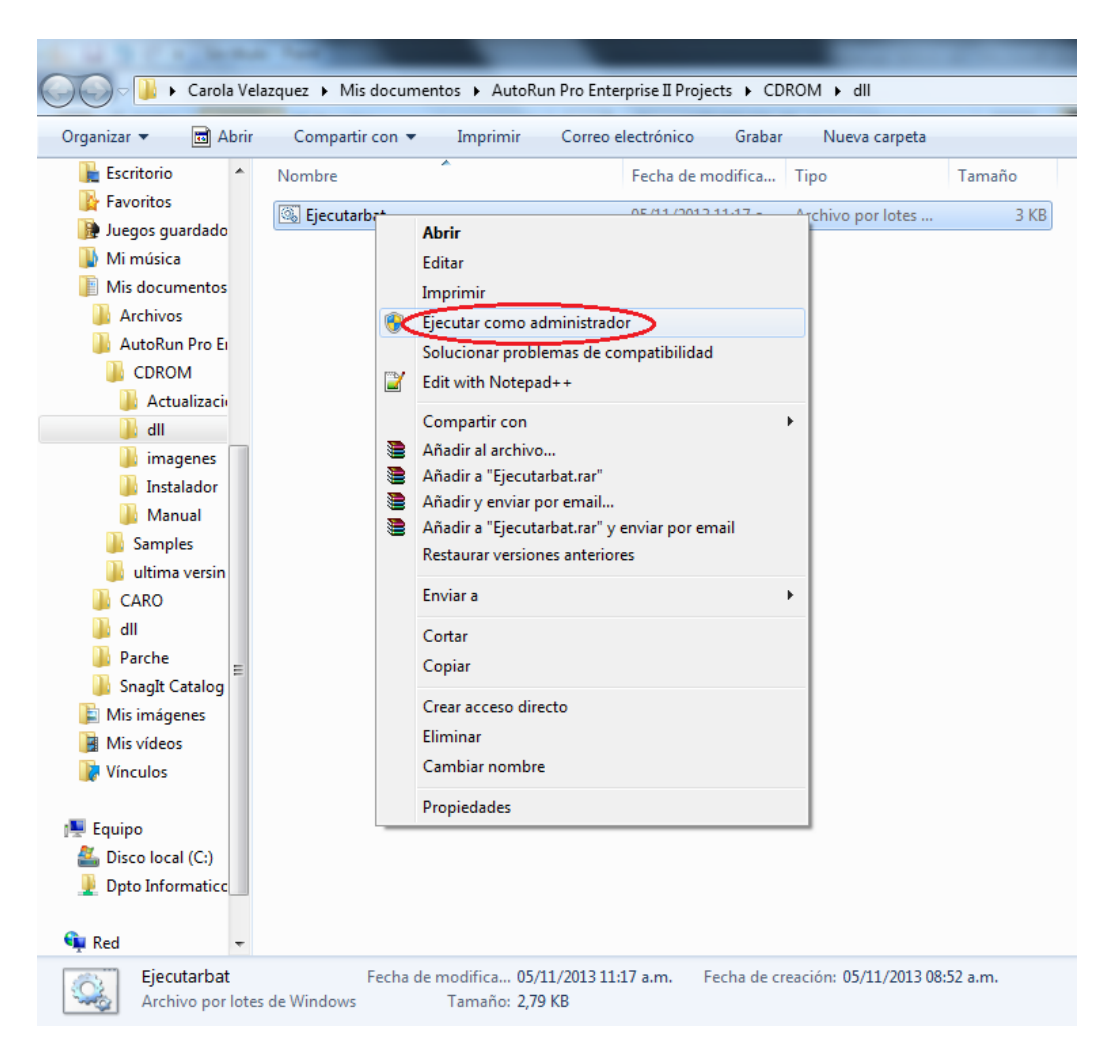

Al terminar la instalación verá la siguiente ventana:

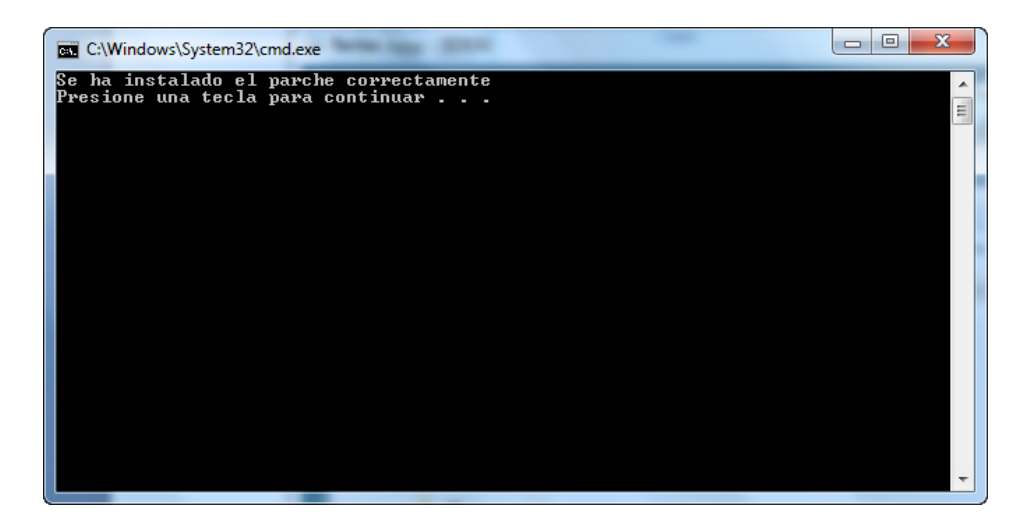

Presione cualquier tecla para finalizar.

## <span id="page-22-0"></span>**3. Generalidades**

<span id="page-22-1"></span>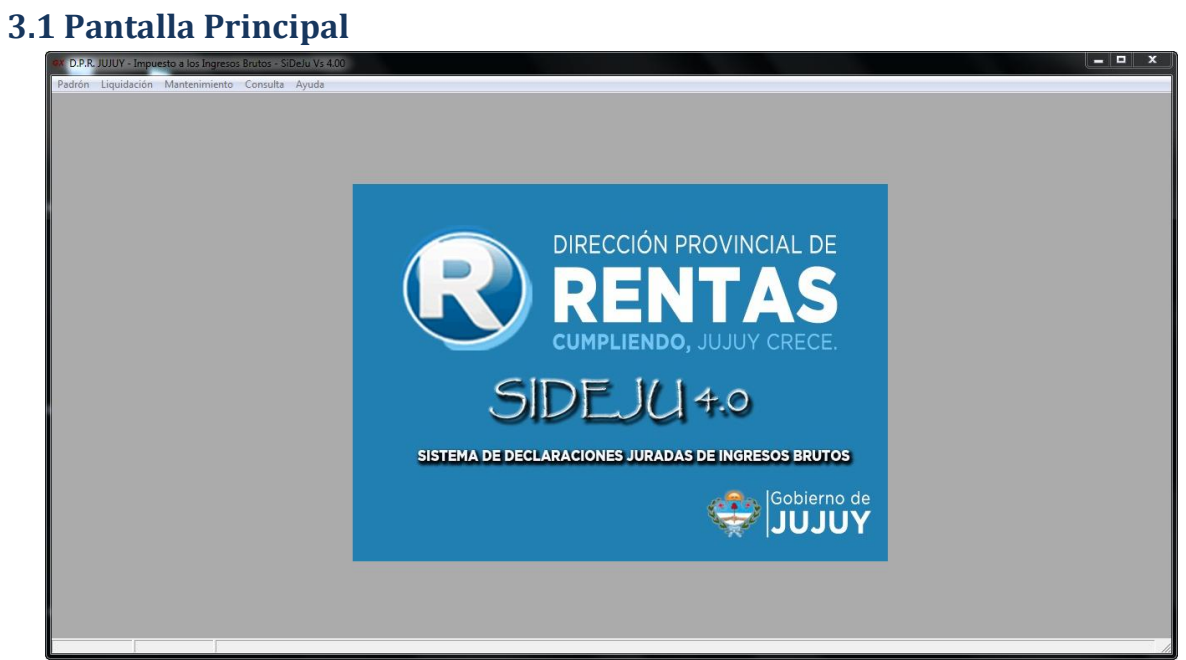

### <span id="page-22-2"></span>**3.2 Barra de funciones**

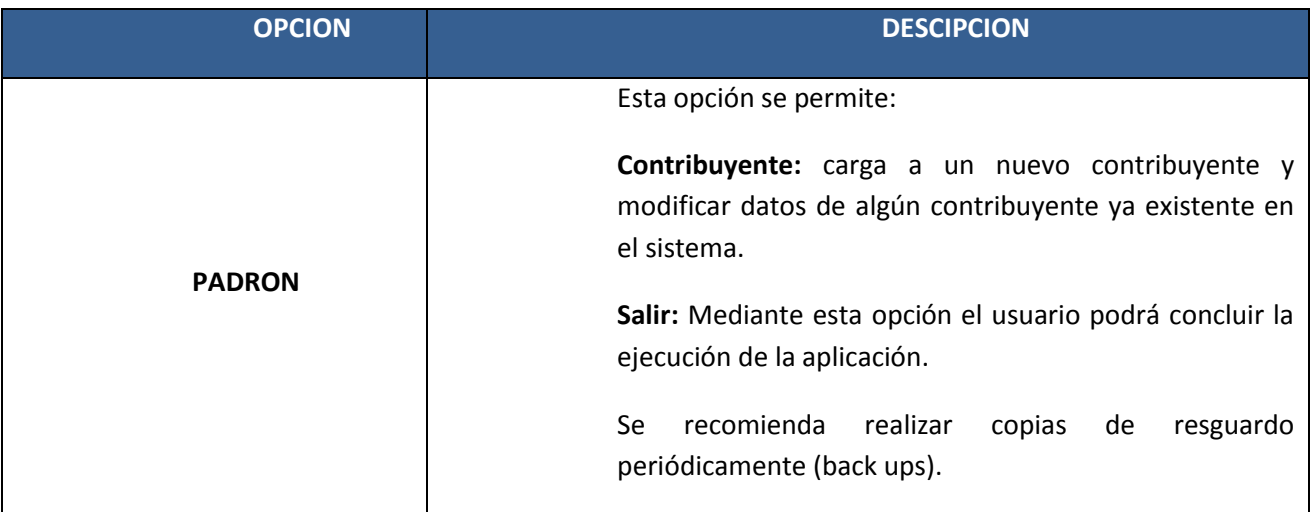

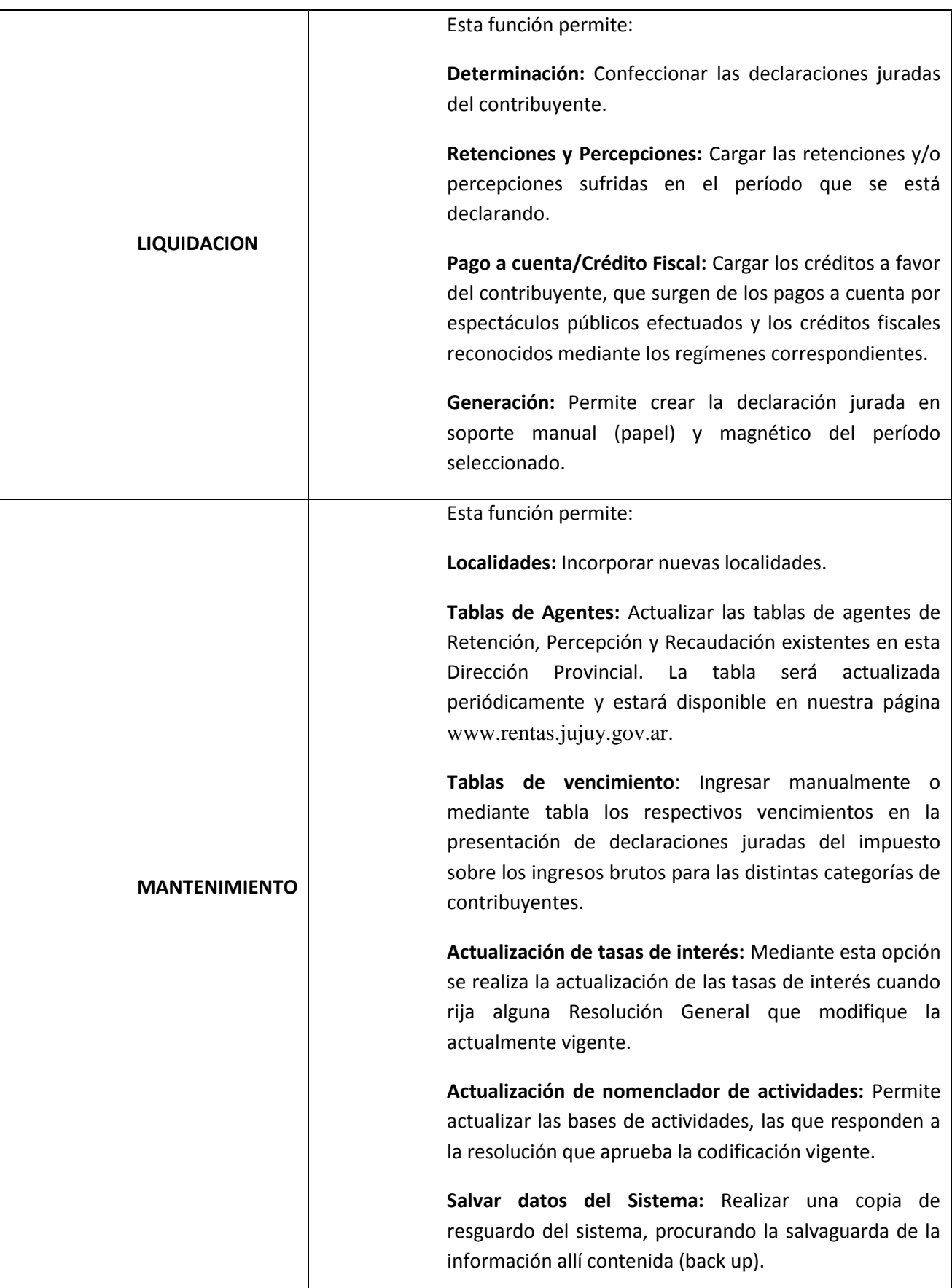

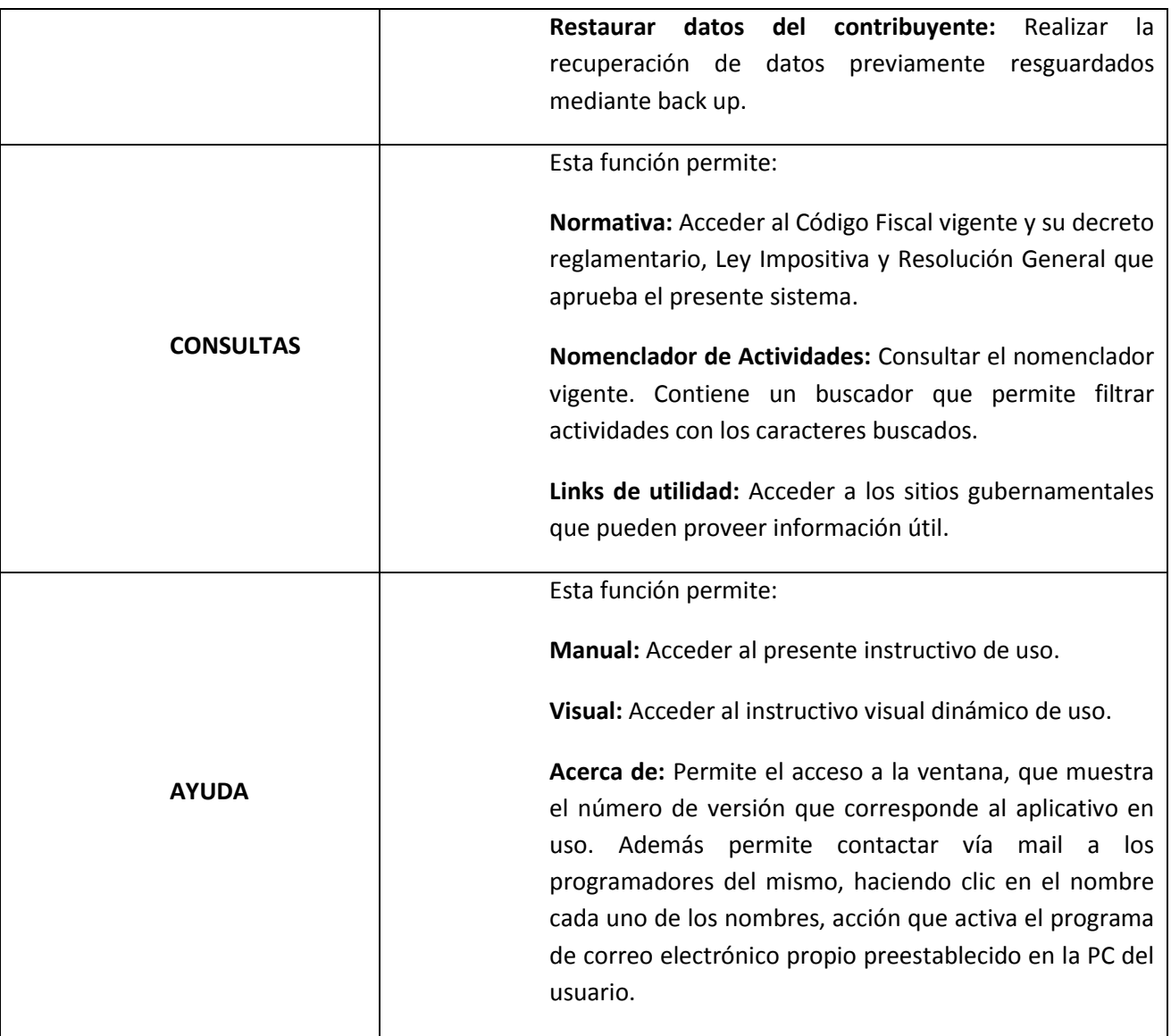

## <span id="page-25-0"></span>**3.3 Funciones comunes**

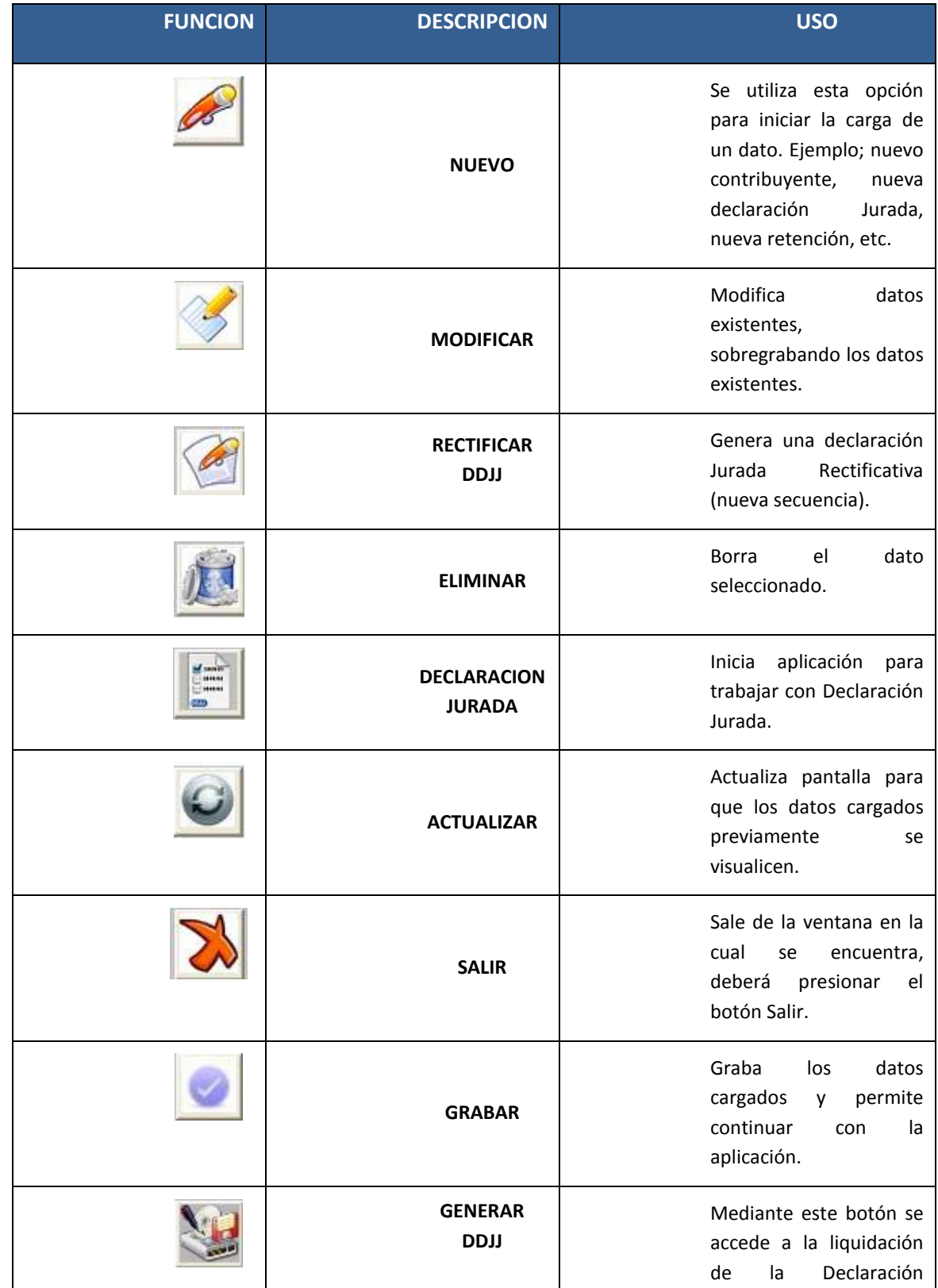

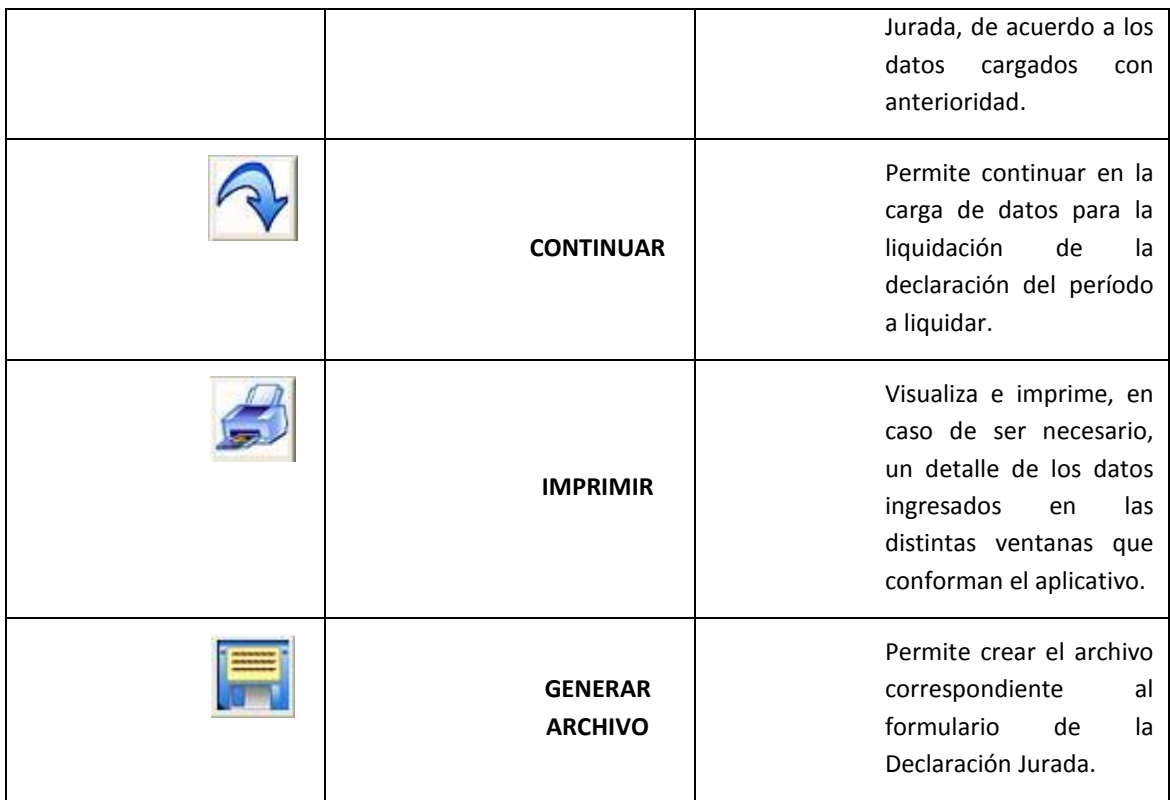

## <span id="page-27-0"></span>**4. Carga de datos**

#### <span id="page-27-1"></span>**4.1 Cómo dar de alta un contribuyente**

Una vez instalado el sistema, se procederá a cargar los datos del contribuyente en el menú "Padrón", opción "Contribuyente". Luego, hacer clic en el icono "nuevo contribuyente".

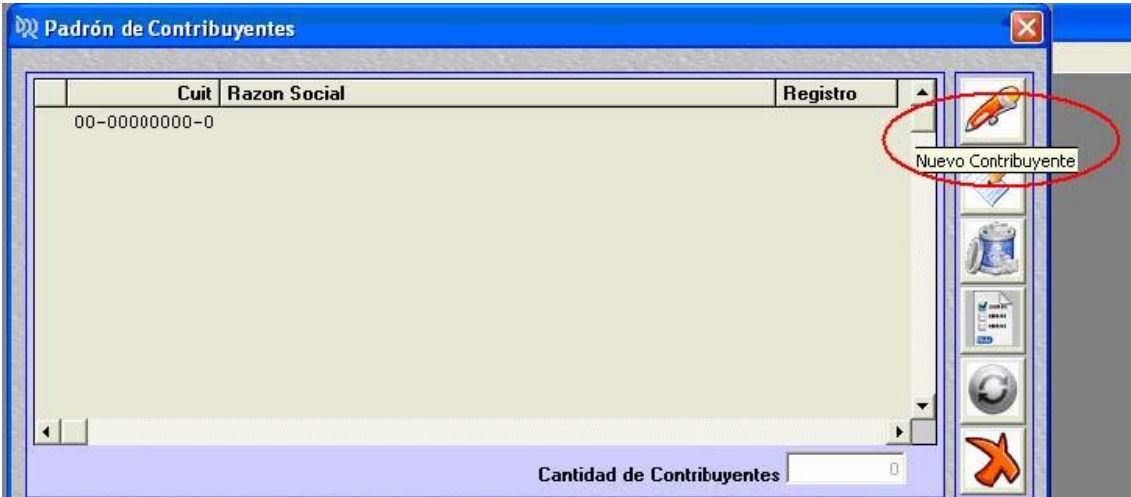

#### *4.1.1 Datos*

<span id="page-27-2"></span>A continuación se despliega la siguiente pantalla:

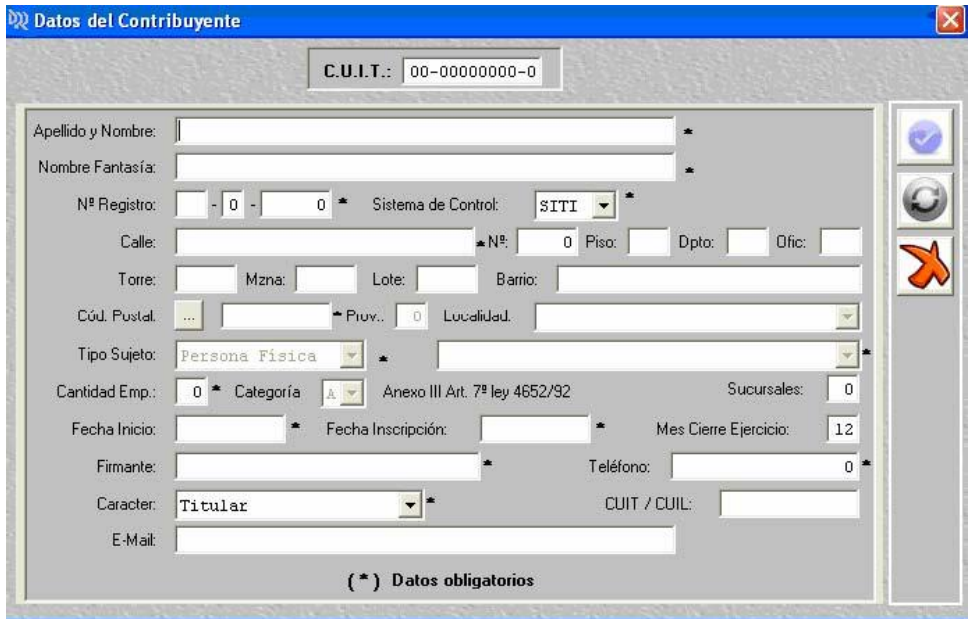

**CUIT:** Se ingresa la Clave Única de Identificación Tributaria, proporcionada por la Administración Federal de Ingresos Públicos (AFIP). Tener en cuenta que este dato es el único que no podrá ser modificado en oportunidades posteriores, por lo que en caso de cometer un error en el ingreso se deberá eliminar totalmente los datos del contribuyente y completar nuevamente la base.

**Apellido y Nombre:** En el caso de personas jurídicas la denominación o razón social consignada en el último formulario presentado F-0010 o F-0011 "Formulario de Inscripción y/o modificación de datos".

**Nombre de Fantasía:** El consignado en el F-0010 o F-0011, según corresponda.

**Nº Registro:** Es el proporcionado por la Dirección Provincial de Rentas al momento de la inscripción. (Ejemplo A-1-0584)

**Sistema de Control:** Cada contribuyente es controlado por un sistema de control, la categoría de SITI es notificada en el domicilio del contribuyente. Caso contrario, se considera que se encuentra controlado por el sistema SIR.

**Calle, Nº, Piso, etc.:** Datos referidos al domicilio.

**Código Postal:** Inicialmente están cargados los códigos postales de algunas ciudades, pero se pueden agregar nuevas jurisdicciones al hacer clic en los puntos suspensivos, seleccionando "nueva localidad" e ingresando la jurisdicción y el código asignado. Luego de grabar el cambio efectuado, quedará grabado en las bases en forma permanente.

**Tipo de Sujeto:** Es un dato inalterable y surge por deducción de la CUIT incorporada. En caso de ser persona jurídica, se desplegará un menú donde se debe consignar el tipo jurídico, dato que surge del acta de constitución o fundacional, o instrumento equivalente.

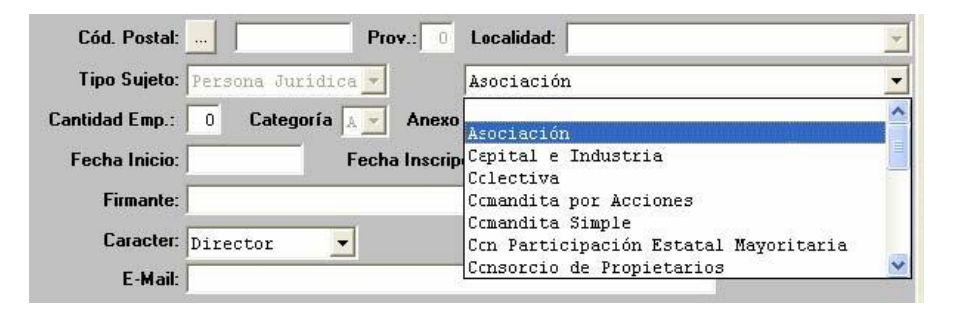

#### *4.1.2 Carga de Actividad económica*

<span id="page-28-0"></span>El código de Actividad surge del nomenclador de actividades vigente, el que puede consultarse ejecutando F4 o haciendo clic en el icono "buscar".

Se selecciona la actividad que corresponda como principal. Las actividades que se agreguen con la posterioridad se considerarán como secundarias. La alícuota está en función al código de actividad seleccionado.

En caso de rectificar la Actividad debe eliminar las declaraciones juradas correspondientes a esa actividad, luego eliminar la Actividad a rectificar y proceder a seleccionar un nuevo código de Actividad.

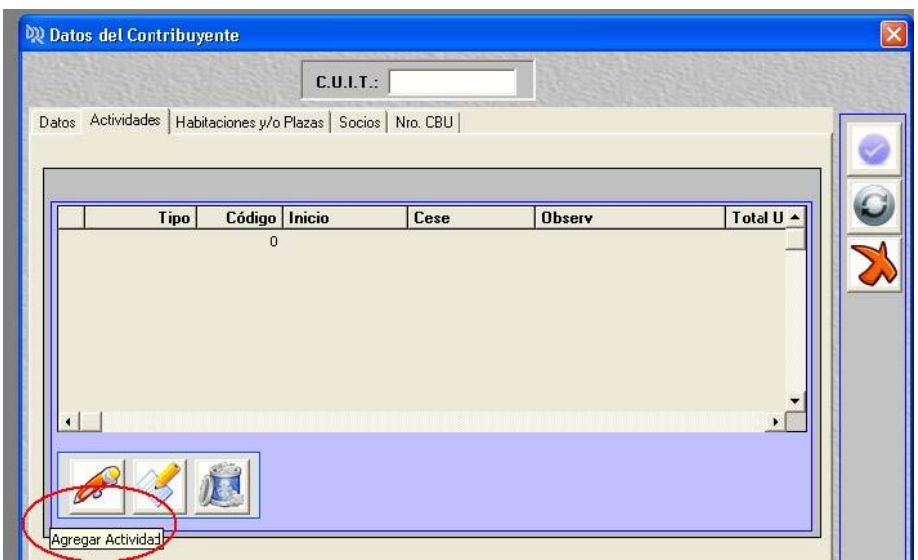

Para agregar actividad se selecciona el icono resaltado, donde se desplegará la siguiente pantalla:

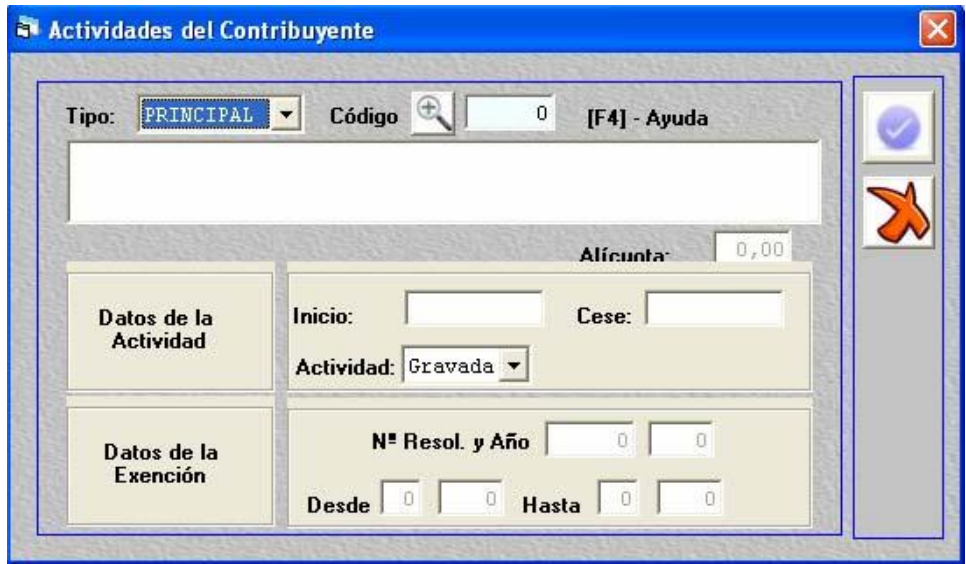

**Código de Actividad:** Surge del nomenclador de actividades vigente, el que puede consultarse ejecutando F4 o haciendo clic en el icono "buscar".

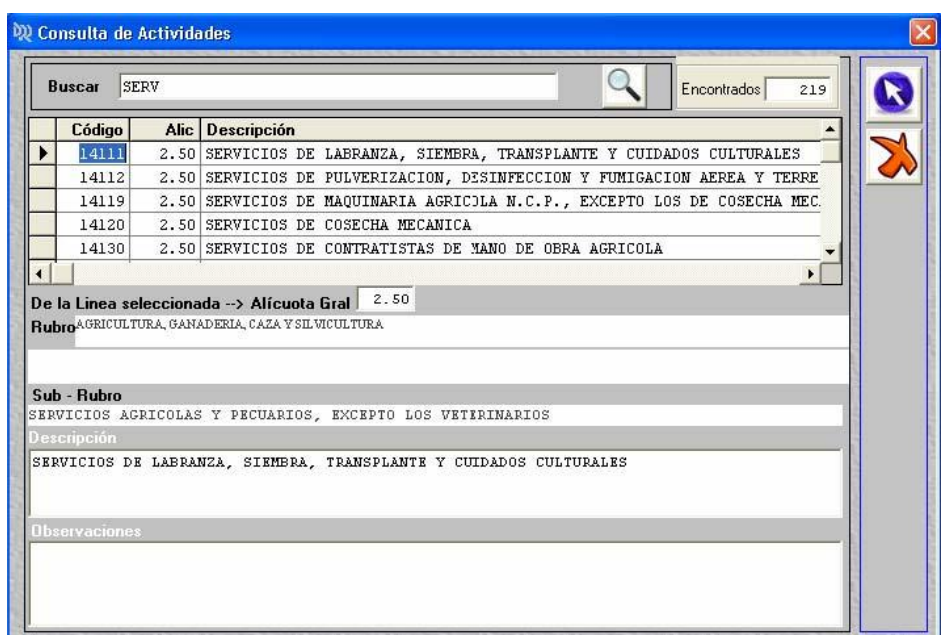

Se selecciona la actividad que corresponda como principal. Las actividades que se agreguen con posterioridad se considerarán como secundarias. La alícuota está en función al código de actividad seleccionado.

**Fecha de inicio:** Se consigna la fecha en que se inició la actividad.

**Fecha de cese de actividad:** Se completa una vez que se informa la baja de la actividad mediante el Formulario F-010 o F-011 "Inscripción o Modificación de datos".

#### **Actividad:**

- **Gravada:** Cuando está alcanzada por el Código Fiscal Ley 3202/75 y modif.
- **Exenta:** Para incorporar una actividad exenta deberá disponer de la resolución que aprueba dicho beneficio, y el plazo otorgado.

#### *4.1.3 Habitaciones o plazas*

<span id="page-31-0"></span>Este menú se carga para determinadas actividades. De acuerdo al art. 6º de la ley 4652 (ley impositiva) y modificatorias hay ciertas actividades que tienen un impuesto mínimo específico. Por ejemplo, para la actividad 633120 "servicios prestados por playas de estacionamiento y garajes" la mencionada ley dispone un impuesto mínimo de \$30 o \$18 o \$15 por unidad, dependiendo de la clase. Esto se debe cargar en la siguiente pestaña:

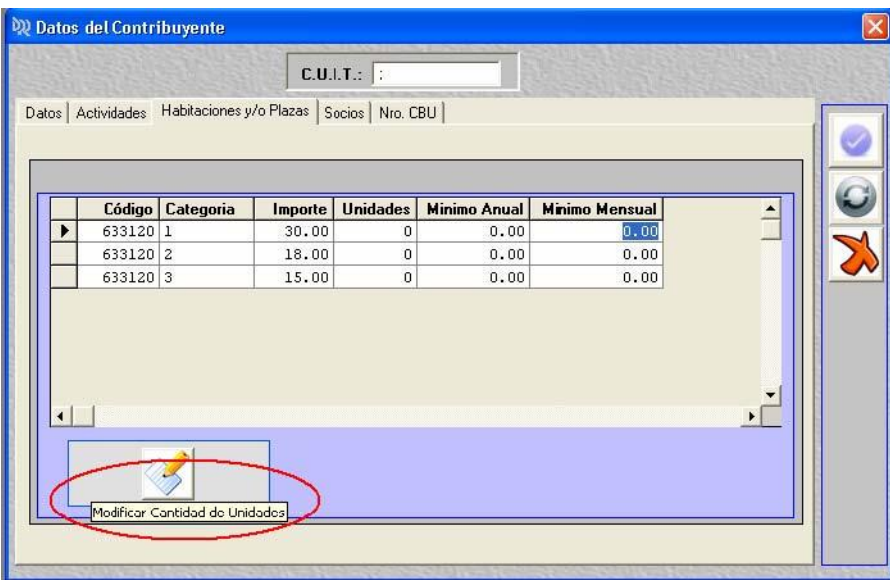

Inicialmente se visualizarán las categorías referidas a la actividad cargada en el menú actividades, con su importe mínimo correspondiente. Las unidades, habitaciones y/o plazas se deben cargar usando la opción "modificar cantidad de unidades"

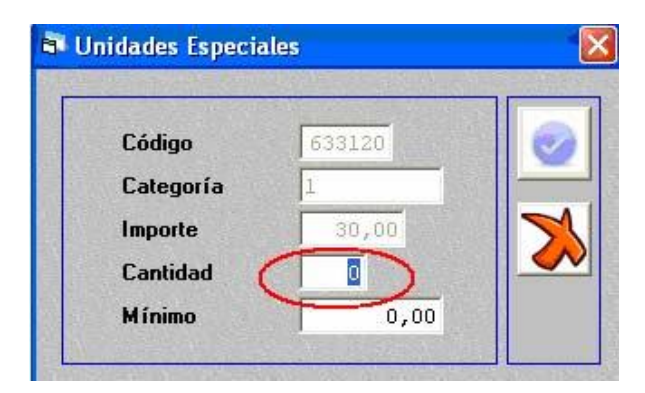

Luego de cargar la cantidad de unidades y seleccionar la opción "grabar", se regresa a la pantalla anterior con la cantidad actualizada y el impuesto mínimo anual y mensual a ingresar:

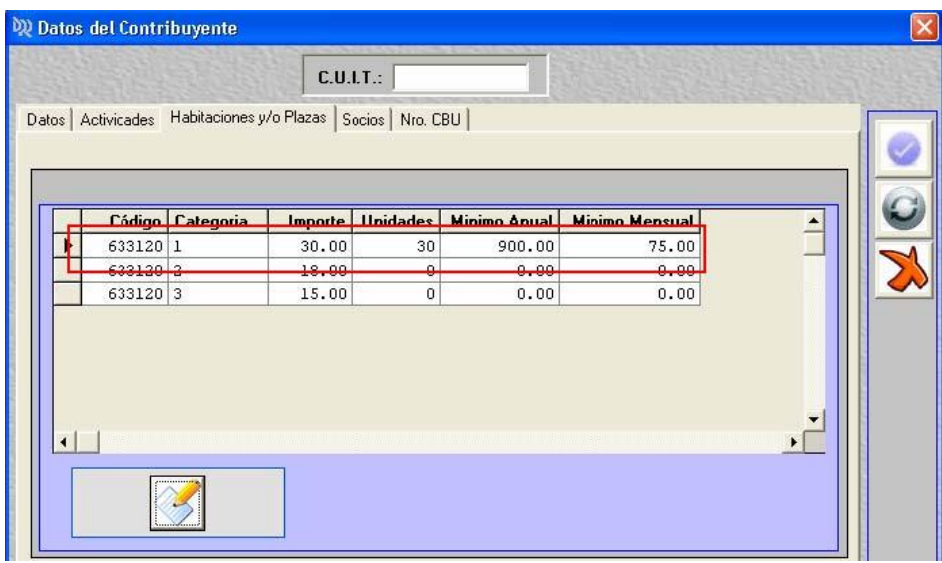

#### *4.1.4 Socios*

<span id="page-32-0"></span>En el caso de personas jurídicas se debe completar la nómina de socios con su respectivo CUIT, cargo y fechas durante las cuales ejercerá las funciones.

#### *4.1.5 CBU*

<span id="page-32-1"></span>Clave Bancaria Única: Surge del resumen de cuenta o documento similar expedido por la entidad bancaria. Si bien este dato no es obligatorio es necesario cargarlo para poder ingresar los débitos sufridos en concepto de recaudaciones bancarias (ley 5366 y RG 1076/03), en oportunidad de generar una declaración jurada y tomar como concepto que resta el impuesto determinado, los importes con dicho origen.

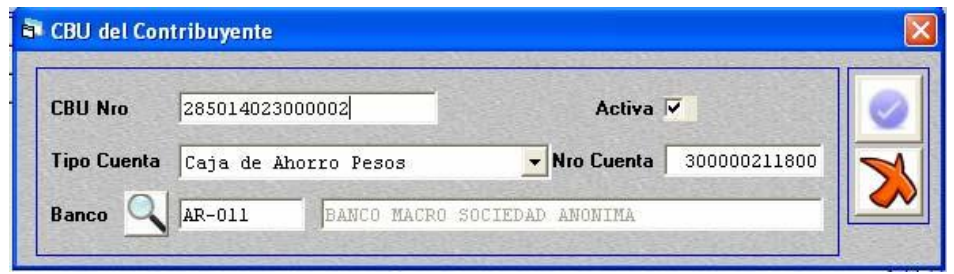

## <span id="page-33-0"></span>**5. Liquidación**

#### <span id="page-33-2"></span><span id="page-33-1"></span>**5.1 Acceso**

#### *5.1.1 Desde pantalla inicial*

Para liquidar un período determinado se podrá acceder desde la siguiente pantalla:

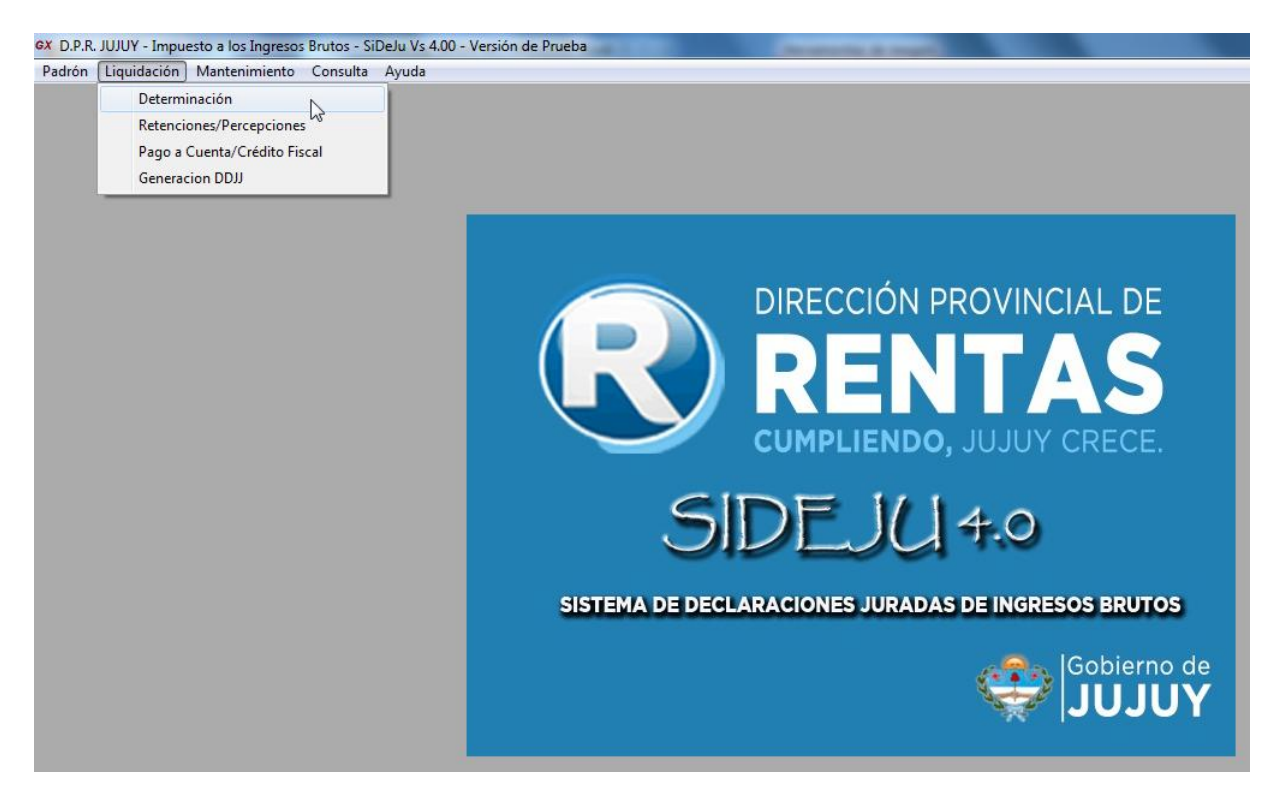

#### *5.1.2 Desde el padrón de contribuyentes*

<span id="page-33-3"></span>Alternativamente, se podrá ingresar desde la opción contribuyente, seleccionando la CUIT correspondiente y haciendo clic en "Trabajar con DDJJ del contribuyente".

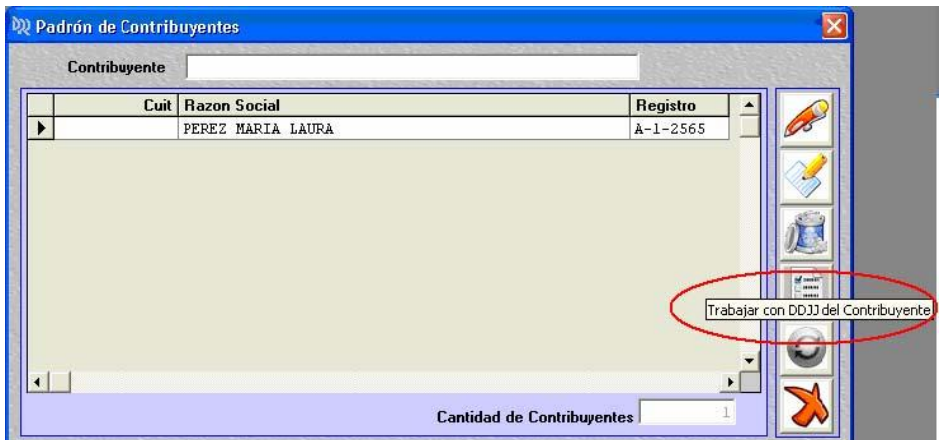

#### <span id="page-34-1"></span><span id="page-34-0"></span>**5.2 Determinación**

#### *5.2.1 Liquidación del impuesto determinado*

Se procede a presionar la tecla "nueva DDJJ".

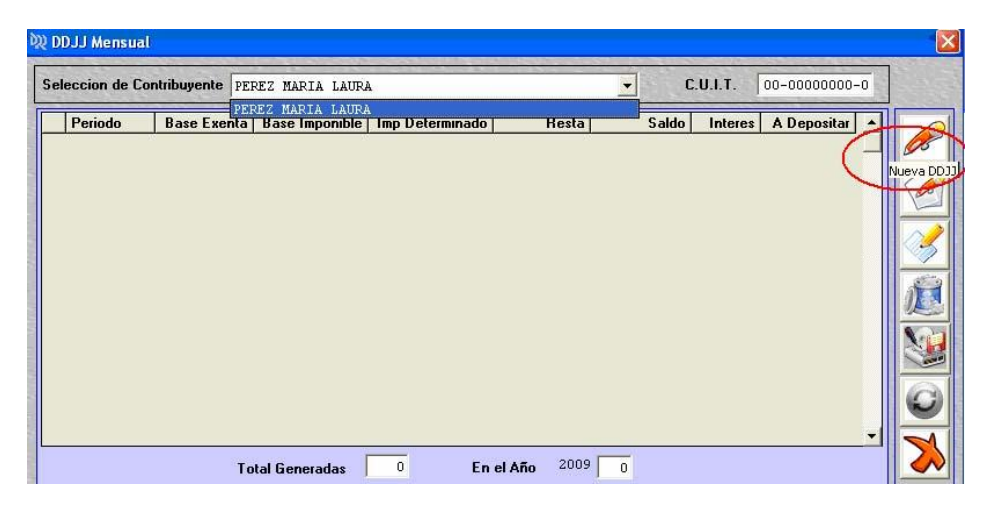

Se carga el período que se desea liquidar, y se despliegan a continuación las actividades que se han grabado en la carga inicial, con la base imponible predeterminada en cero.

Para imputar base imponible se debe seleccionar la opción "clic para ingresar base imponible por la actividad seleccionada", desplegándose la siguiente pantalla:

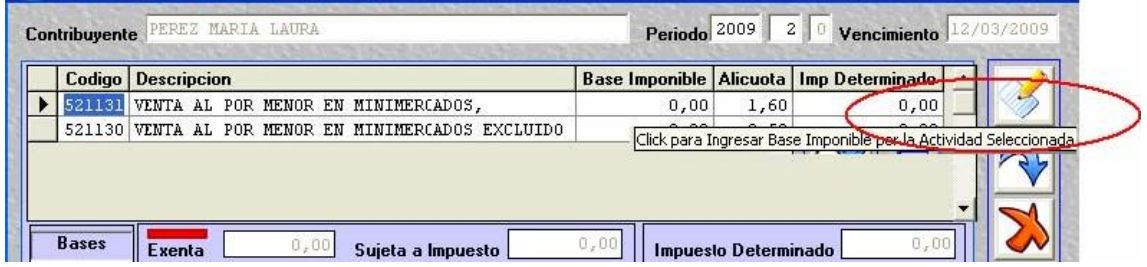

Posteriormente se ingresa el importe correspondiente a la actividad seleccionada, para el período de referencia:

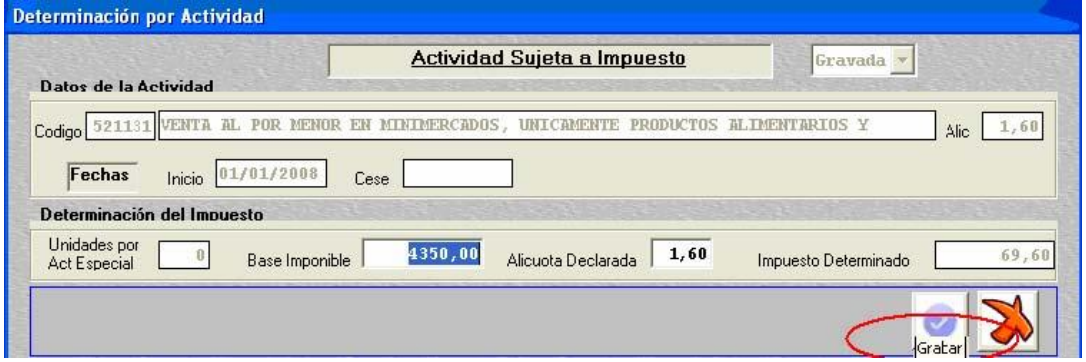

Luego de completar la Base Imponible y pulsar el botón "enter" o "tab" indistintamente del teclado, el sistema calcula el impuesto que determinado, dependiendo éste de la alícuota y los montos mínimos a ingresar correspondientes a la actividad desarrollada. Luego de confirmar mediante la opción "grabar" el sistema regresa a la pantalla inicial con la base y el impuesto calculado. Se repite la operación para la otra actividad, de corresponder.

Para seguir avanzando se hace clic en "Continuar con el proceso de determinación del impuesto"

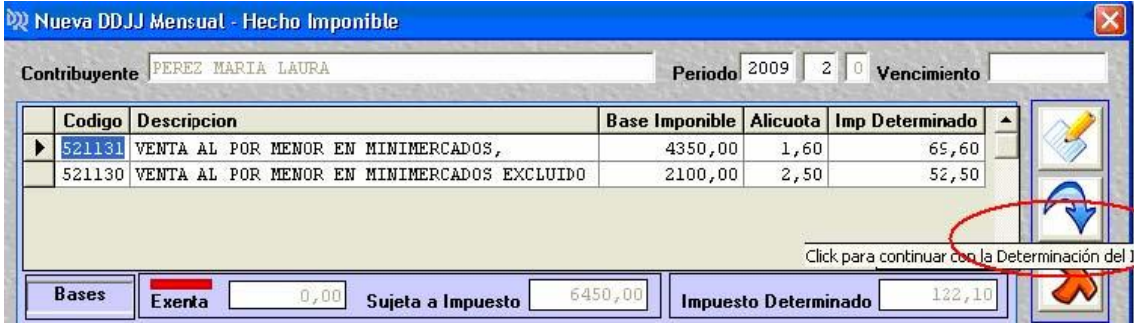

Se desplegará a continuación la siguiente pantalla:

#### *5.2.2 Carga de Deducciones manuales*

<span id="page-35-0"></span>A partir de la pantalla precedente se puede acceder a la carga de Desgravaciones, Percepciones, Retenciones, Recaudaciones bancarias, Saldos a favor de período anterior, Pagos a Cuenta y Crédito Fiscal. Con hacer clic sobre el concepto a deducir se ingresa a la opción correspondiente.

#### *5.2.2.1 Desgravaciones:*

<span id="page-35-1"></span>Se aplica en casos especiales cuando una ley especial así lo contempla. En tal caso, deberá completar el número de ley que otorga tal beneficio y el importe que como consecuencia de ella corresponde asignar.

#### *5.2.2.2 Percepciones:*

<span id="page-35-2"></span>El régimen de percepciones surge a partir de la RG 974/01. Para deducir las percepciones sufridas se debe pulsar la opción "agregar".

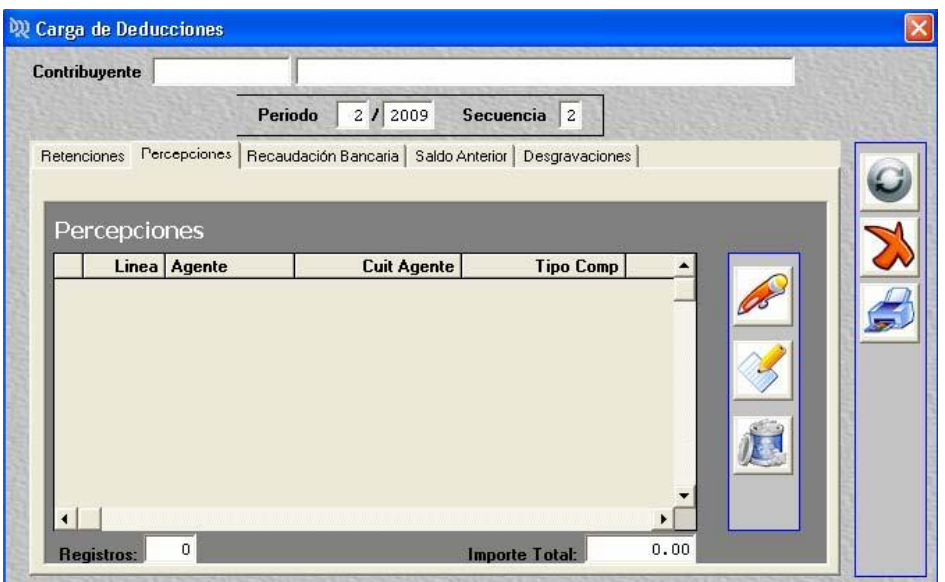

El primer dato a completar es el del agente, si no se conoce el número de registro el sistema permite hacer la búsqueda del agente de percepción, que puede realizarse con la CUIT o la razón social.

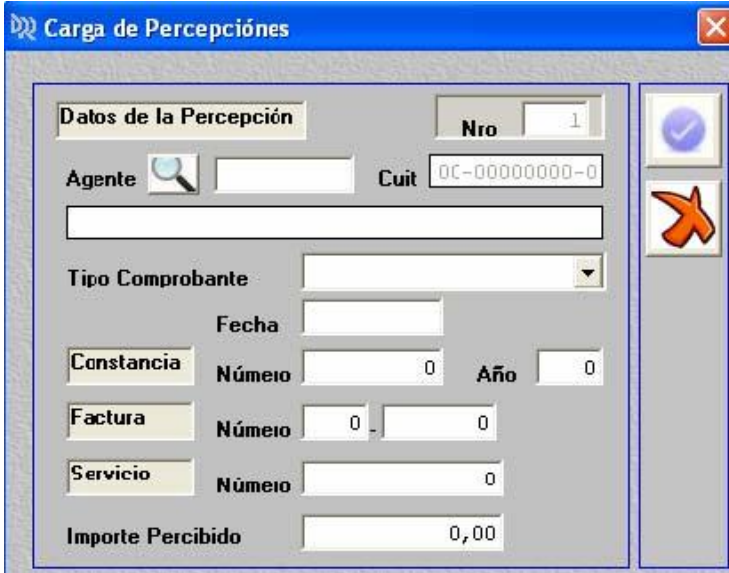

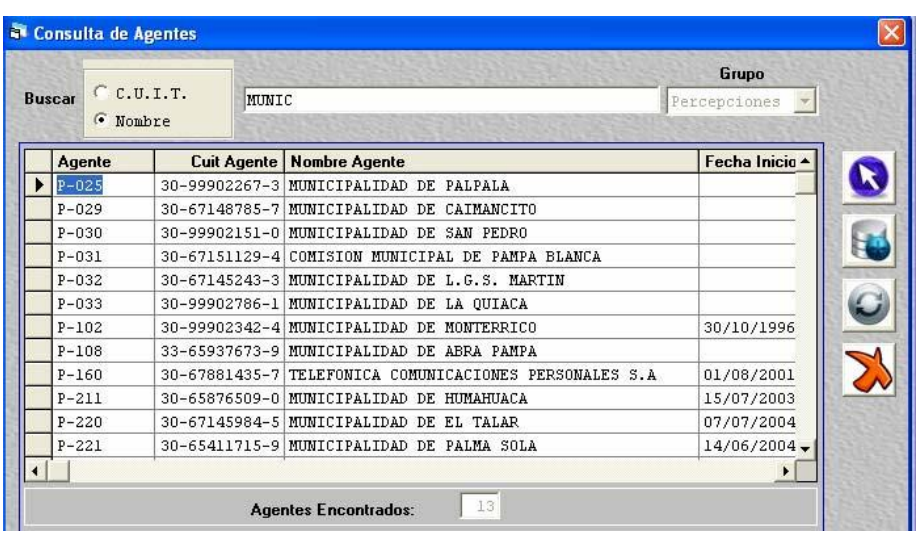

**TIPO:** En el caso de agentes de percepción la constancia puede ser de tres tipos:

Con constancia: Están autorizados a emitirla el Estado Provincial, con autorización de esta Dirección Provincial.

De proveedor: Se refiere a la factura o documento equivalente extendido con motivo de la operación, el que será comprobante suficiente y única constancia de la percepción efectuada, a excepción de la prevista en el párrafo precedente.

De servicio: El único caso donde el sistema exige la carga del número de servicio es cuando la operación se refiere al suministro de energía eléctrica o de gas natural, el que se visualiza en la misma factura del proveedor.

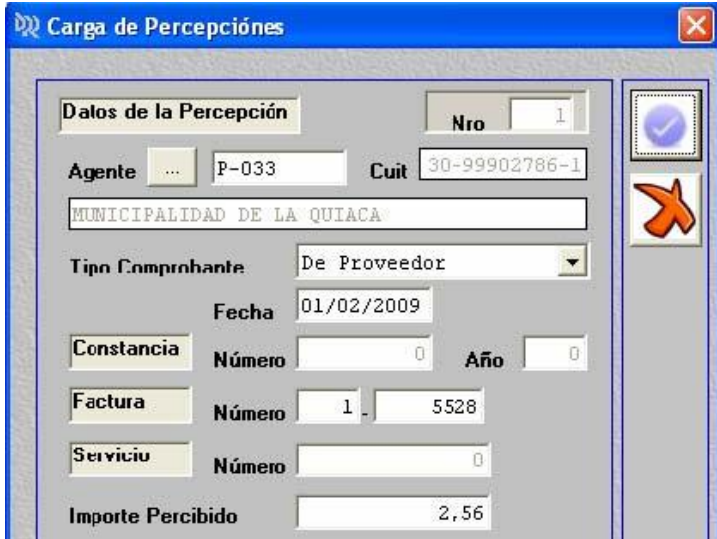

#### *5.2.2.3 Bancarización:*

<span id="page-37-0"></span>El sistema llamado bancarización responde a lo regulado por Ley 5366 y RG 1076/2003 (y modif.).

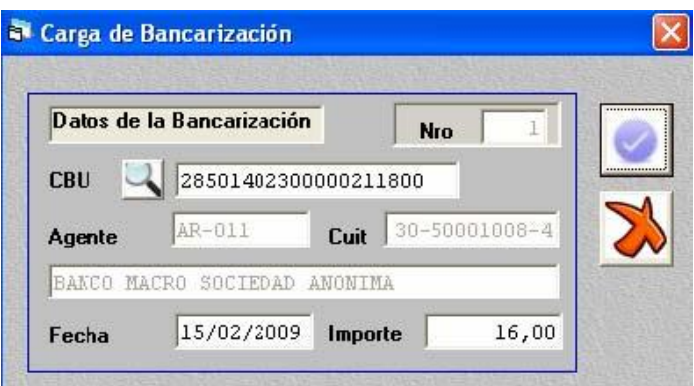

El primer dato solicitado es el número de CBU (Clave Bancaria Única). Dicha información es suministrada por la entidad bancaria.

En el sistema, este dato debe cargarse desde la opción "datos del contribuyente" puesto que en este módulo sólo se podrá visualizar las CBU informadas en la carga inicial. En caso de haber omitido este paso, primero deberá modificar los datos del contribuyente para proceder a deducir los débitos bancarios sufridos.

#### <span id="page-38-0"></span>*5.2.2.4 Saldo Anterior:*

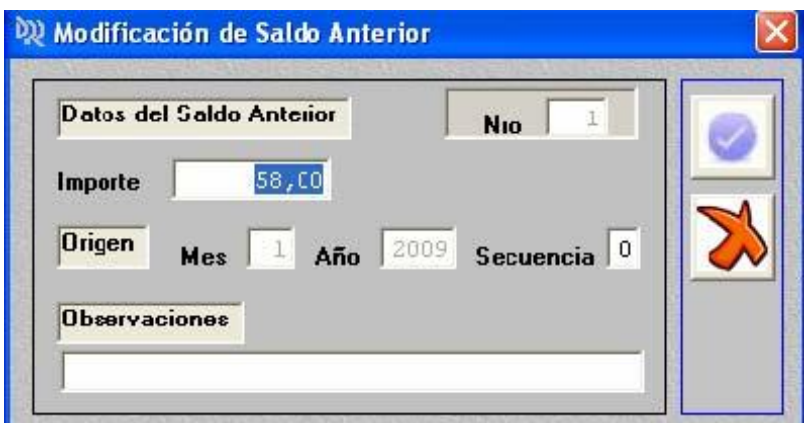

En el caso de que la liquidación del período anterior haya arrojado saldo a favor del contribuyente, éste debe cargarse a fines de que el sistema compense dicho importe con la determinación del período actual.

#### *5.2.2.5 Retenciones:*

<span id="page-38-1"></span>Como en el caso de las percepciones, el primer dato a ingresar es el correspondiente al Agente, por lo cual se pude ingresar directamente el número de registro. En caso de desconocerlo, se realiza la búsqueda haciendo clic en el icono de búsqueda:

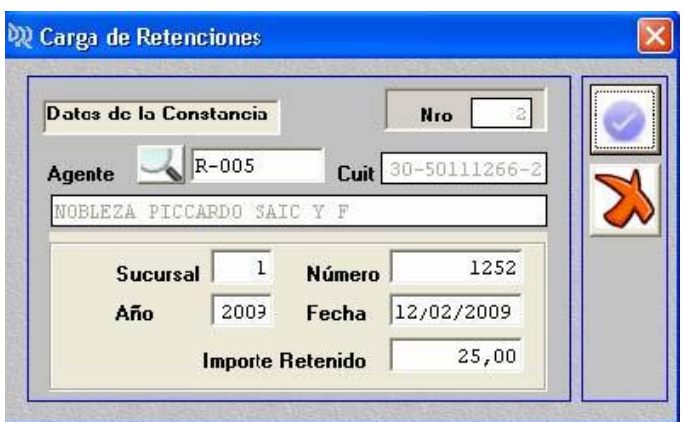

Nuevamente la búsqueda puede realizarse por CUIT o nombre del agente, o grupo de caracteres que coincidan con el nombre.

#### *5.2.3 Carga de deducciones por importación de datos*

<span id="page-39-0"></span>Para realizar ingresar datos referidos a retenciones y percepciones por importación de datos se deberá previamente generar el período correspondiente.

Una vez generado, se ingresa a "retenciones/percepciones" del menú Liquidación. Se selecciona al contribuyente y el sistema presentará la siguiente pantalla:

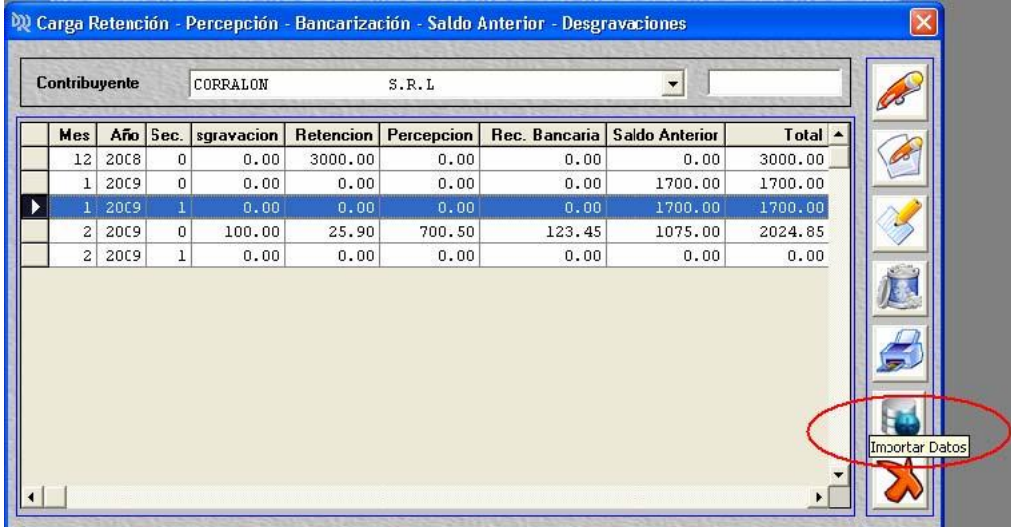

Posteriormente al seleccionar la opción "importar datos" se visualiza la siguiente pantalla:

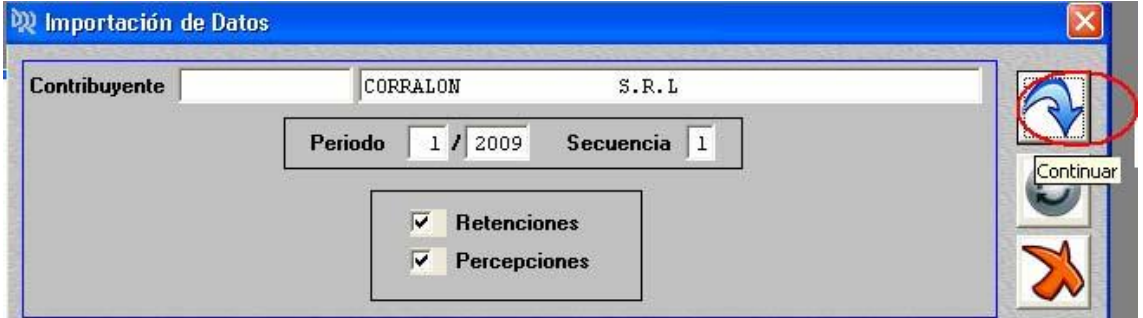

Se tilda las opciones con la cual se desea realizar la importación y se selecciona el origen de la información, respetando la estructura de importación de datos que se detalla a continuación:

#### **Estructura de archivo para la importación de datos:**

#### 1. ARCHIVO RETENCION (datos de retenciones):

Ejemplo:

#### Nombre del Archivo: "R.TXT"

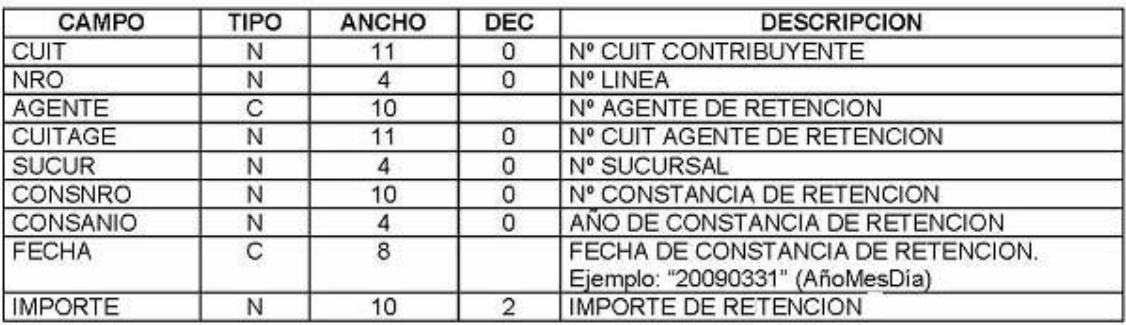

2. ARCHIVO PERCEPCION (datos de percepciones):

Ejemplo:

#### CAMPO TIPO **ANCHO DEC DESCRIPCION** CUIT  $\circ$ N° CUIT CONTRIBUYENTE N 11 **NRO** N  $\overline{4}$ 0 Nº LINEA N° AGENTE DE PERCEPCION **AGENTE** C  $10$  $\overline{N}$ **CUITAGE**  $11$  $\overline{0}$ N° CUIT AGENTE DE PERCEPCION **TIPO**  $\overline{N}$  $\overline{0}$ TIPO COMPROBANTE: 1-CON CONSTANCIA 1 (SIAPE) 2-DE PROVEEDOR 3-DE SERVICIO (EJESA – GASNOR) **FECHA**  $\overline{C}$  $\overline{8}$ FECHA DE CONSTANCIA DE PERCEPCION. Ejemplo: "20090331" (AñoMesDía) CONSNRO Nº CONSTANCIA DE PERCEPCION  $\overline{N}$  $10$  $\overline{0}$ CONSANIO  $\overline{0}$ AÑO DE CONSTANCIA DE PERCEPCION N  $\overline{4}$ FECHA C 8 FECHA DE CONSTANCIA DE PERCEPCION. Ejemplo: "20090331" (AñoMesDía) Nº SUCURSAL DE FACTURA FACT1  $\overline{N}$  $\overline{4}$  $\overline{0}$ FACT<sub>2</sub>  $\overline{8}$  $\overline{0}$ Nº FACTURA N **IMPORTE**  $\overline{2}$ **IMPORTE DE PERCEPCION** N 10 NROSERV  $\overline{N}$  $12$  $\overline{0}$ N° DE SERVICIO

#### Nombre del Archivo: "P.TXT"

#### <span id="page-40-0"></span>**5.3 Modificaciones y Rectificativas**

Se realiza una modificación en la declaración jurada existente cuando se desea ingresar un dato nuevo o modificar el existente, en tanto y en cuanto la declaración jurada no haya sido presentado en la DPR.

Se realiza una rectificativa cuando ya se ha presentado una declaración jurada correspondiente al mismo período, por lo cual lo que se debe realizar es una nueva secuencia.

Para realizar una rectificativa seleccionar el botón "nueva rectificativa":

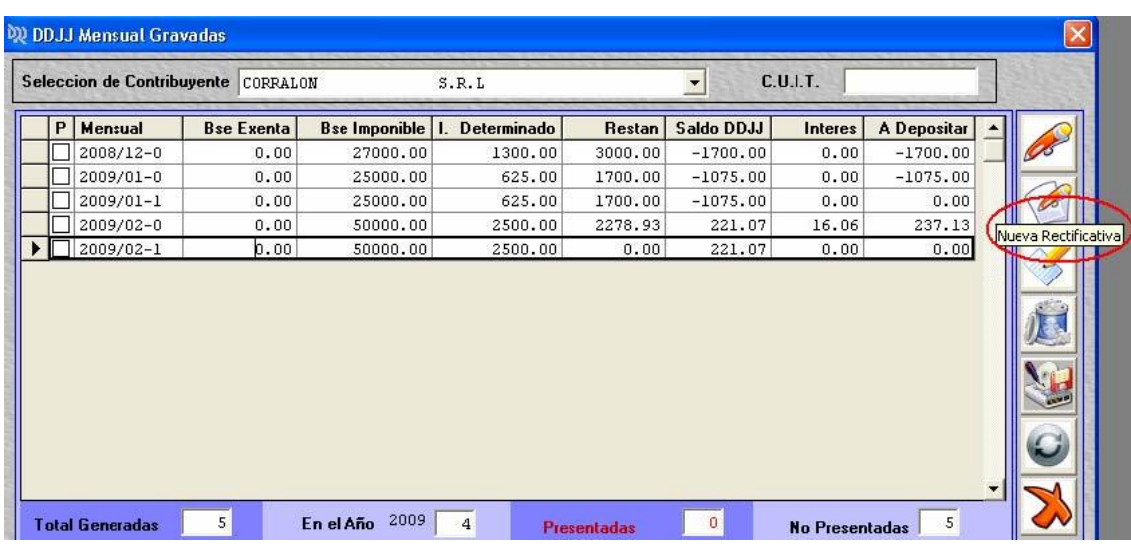

El siguiente paso es seleccionar si se quiere migrar datos existentes en declaraciones juradas de períodos anteriores, y en caso de hacerlo, los conceptos que se desean repetir en esta nueva secuencia.

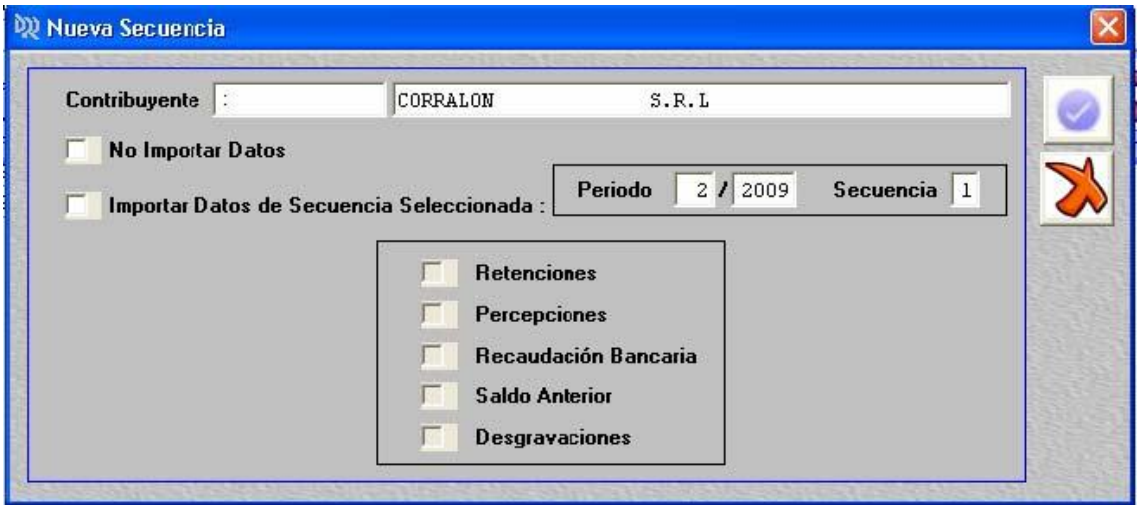

Nota: Tener en cuenta que en las declaraciones juradas rectificativas deben observarse las disposiciones del Código Fiscal en su artículo 32º y normas reglamentarias.

#### <span id="page-42-0"></span>**6. Generación de la Declaración Jurada**

Para la generación de la respectiva declaración jurada se procede a seleccionar el tipo de presentación, el que puede ser "Sólo Presentación" o "Presenta y Paga".

Al confirmar, se va a visualizar la tabla de todas las declaraciones juradas existentes en el sistema para el contribuyente respectivo. Se posiciona en el renglón que corresponda al período a generar, y luego la opción "Genera DDJJ":

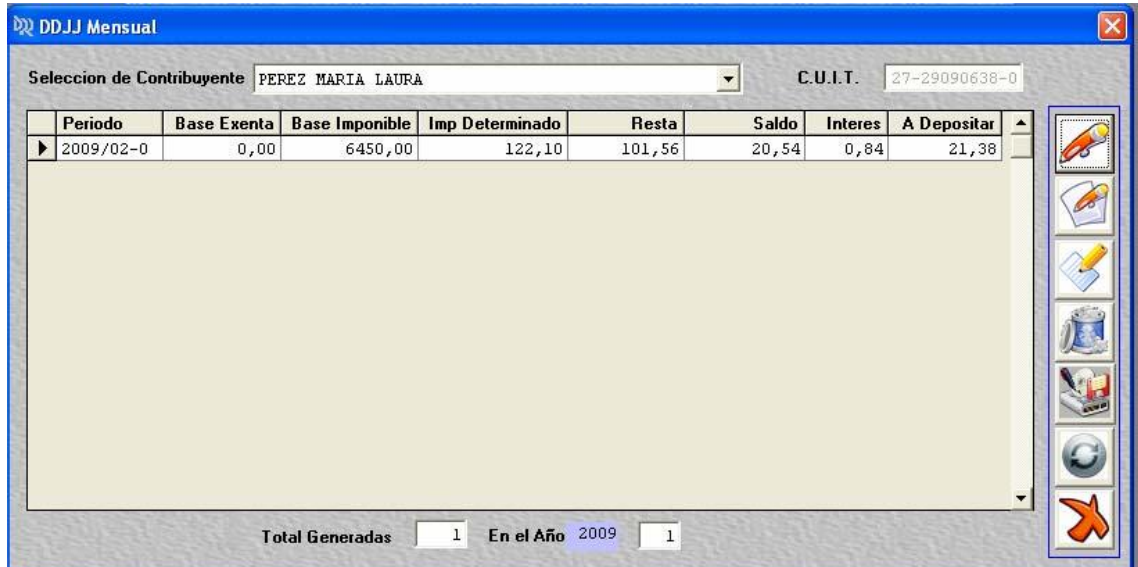

#### <span id="page-42-1"></span>**6.1 Generación del Formulario**

Mediante la opción "imprimir" se procede a visualizar el formulario F-159 "Declaración Jurada Impuesto sobre los Ingresos Brutos"

Con la opción "Imprimir" se envía directamente a la impresora que se tiene como predeterminada.

La Declaración Jurada como se muestra en la pantalla siguiente, se emitirá por duplicado, en configuración para papel A4, la que debidamente firmada por el contribuyente, deberá ser presentada en la Casa Central, delegaciones o receptorías del interior, junto con el soporte magnético que contiene el archivo correspondiente (penn drive, CD o diskette).

#### <span id="page-42-2"></span>**6.2 Generación de Archivo**

Mediante la opción "Generar Archivo", se procede a crear los archivos para la posterior presentación:

Se procede a crear los archivos que deberán ser presentados junto con el Formulario F-159 impreso y debidamente firmado en las oficinas de la Dirección Provincial de Rentas. Se debe elegir el destino en el cual se desea guardarlo, ya sea en el disco local, disquete, o pen drive.

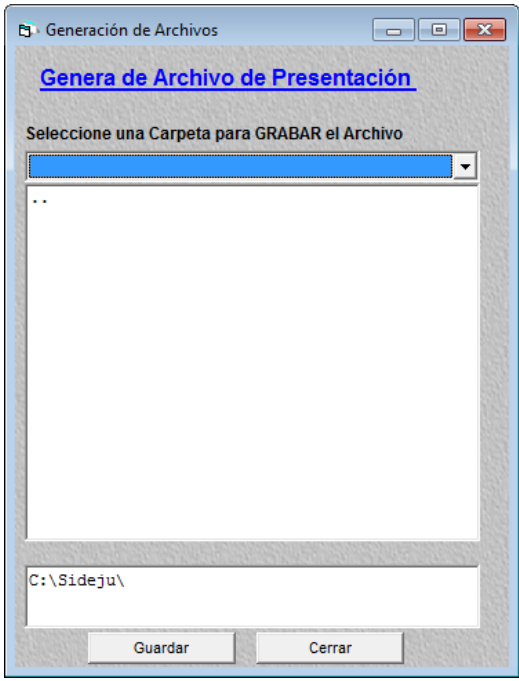

Seleccione la carpeta donde desea guardar el archivo a generar, si no selecciona ninguna opción y presiona el botón "Guardar", el archivo se genera en la carpeta "C:\Sideju". Si desea guardar el archivo a generar directamente en un pen drive, debe colocarlo previamente, abrir la opción de "generación de archivo", seleccionarlo y presionar el botón guardar:

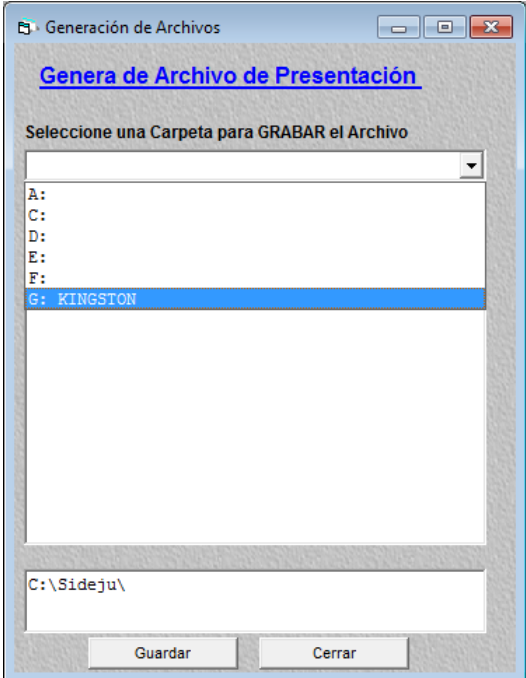

Al seleccionar la carpeta se muestra el contenido de la misma. Presione el botón "Guardar":

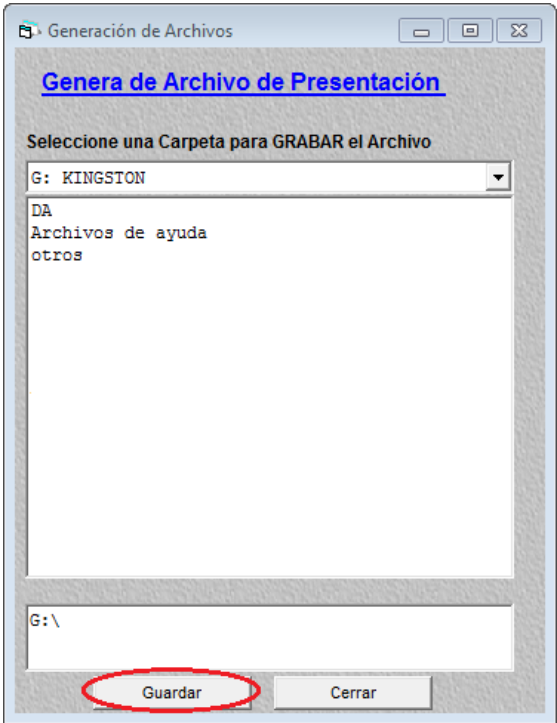

Una vez que se generó el archivo, verá un mensaje de confirmación con el siguiente:

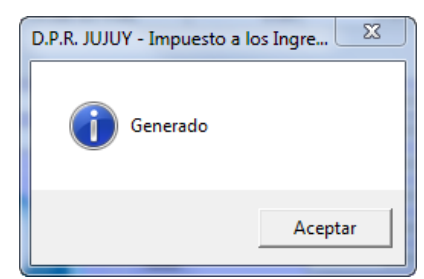

Abra capeta que seleccionó y podrá ver el archivo generado:

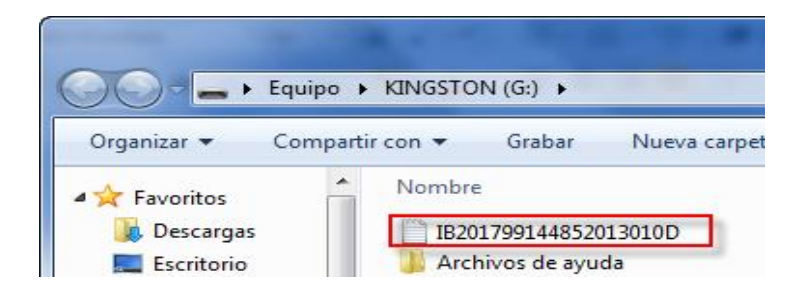

El archivo identificado con la letra "D" deberá presentarse en las delegaciones, receptorías o casa central mediante un soporte magnético (disco de 3 y 1/3, pen drive, CD) perfectamente identificado. En el caso de presentar varios períodos crear una carpeta por cada uno de ellos al efecto de su mejor identificación.

El nombre de los archivos generados responden a:

• 2 primeros caracteres: Impuesto.

- 11 caracteres siguientes: CUIT contribuyente
- 6 caracteres siguientes: Periodo
- 1 carácter siguiente: Secuencia

## <span id="page-45-0"></span>**7. Mantenimiento**

#### <span id="page-45-1"></span>**7.1 Localidades**

Se habilita esta opción, para la carga manual de localidades no provistas por la tabla original, tal como se explica en el punto 4.1.1 (carga de datos).

#### <span id="page-45-2"></span>**7.2 Tablas de agentes**

Se realiza la consulta de cualquier agente de retención, percepción y/o recaudación bancaria.

Actualización de tablas: El archivo actualizado puede obtenerse de la página oficial de la Dirección Provincial de Rentas www.rentas.jujuy.ar, o bien solicitarla en las oficinas de la Dirección sita en Lavalle Nº 55, sector atención múltiple.

Obtenido el archivo se ingresa a la opción "Actualizar desde archivo de rentas", donde se deberá seleccionar el origen de la tabla de actualización. Se acepta y se actualiza la pantalla.

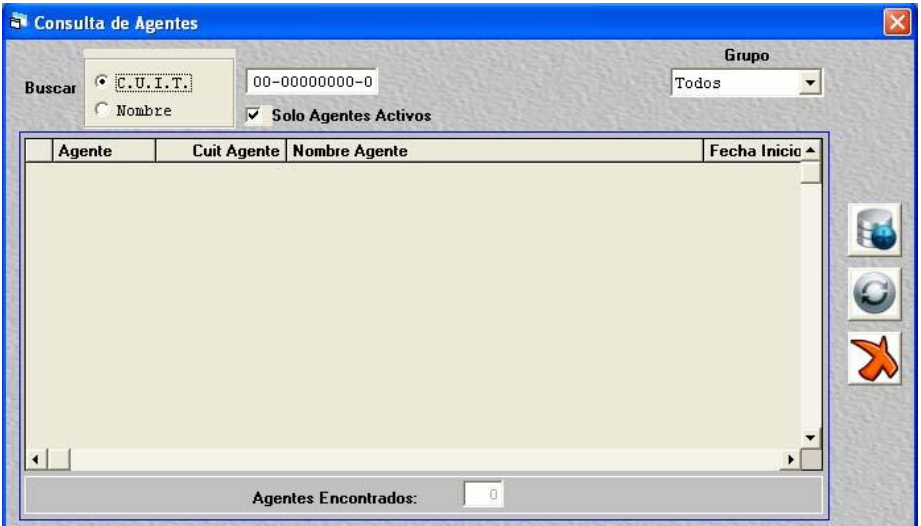

#### <span id="page-45-3"></span>**7.3 Tabla de vencimientos**

Se visualiza la tabla cargada inicialmente, con la posibilidad de agregar períodos no incluidos. Se recomienda realizar las actualizaciones mediante la opción "importa datos para actualizar vencimientos".

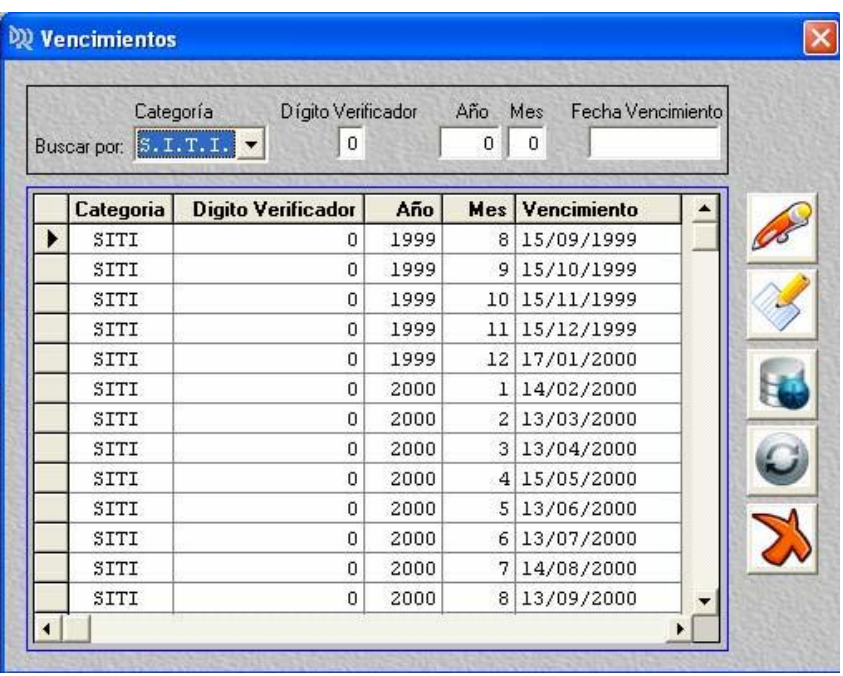

#### <span id="page-46-0"></span>**7.4 Actualiza tasa de interés**

Mediante esta opción se realiza la actualización de las tasas de interés cuando rija alguna Resolución General que modifique la actualmente vigente.

#### <span id="page-46-1"></span>**7.5 Nomenclador de actividades**

En caso de modificaciones del nomenclador de actividades aprobado por Resolución General Nº 1213/2009, se proporcionará la base actualizada.

#### <span id="page-46-2"></span>**7.6 Salvar datos del sistema**

Permite realizar una copia de seguridad (backup) de la información hasta el momento cargada en el sistema. Se recomienda realizarlo periódicamente.

#### <span id="page-46-3"></span>**7.7 Restaurar datos del sistema**

Se utiliza para alimentar los datos en una PC, mediante la copia de seguridad generada previamente.

## <span id="page-47-0"></span>**8. Consulta**

#### <span id="page-47-1"></span>**8.1 Normativa**

Tendrá a su disponibilidad el código fiscal Ley 3202/75, su Decreto Reglamentario 1144-H-82, la Ley Impositiva Nº 4652/92, la Resolución General que aprueba el sistema SiDeJu 1.0 y la estructura de archivos necesaria para la importación de datos.

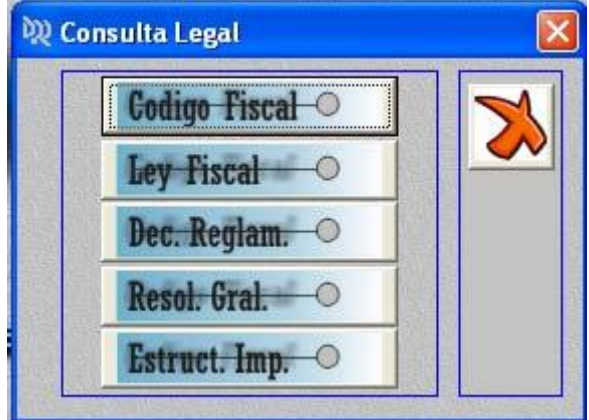

#### <span id="page-47-2"></span>**8.2 Nomenclador de Actividades**

Consultar el nomenclador vigente. Contiene un buscador que permite filtrar actividades con los caracteres buscados.

#### <span id="page-47-3"></span>**8.3 Links de utilidad**

Asimismo, si tiene acceso a Internet, se pone a disposición algunos sitios de utilidad.

## <span id="page-48-0"></span>**9. Ayuda**

Mediante esta opción se proporciona el presente manual de lectura y también un video que lo orientará paso a paso en el uso del sistema.

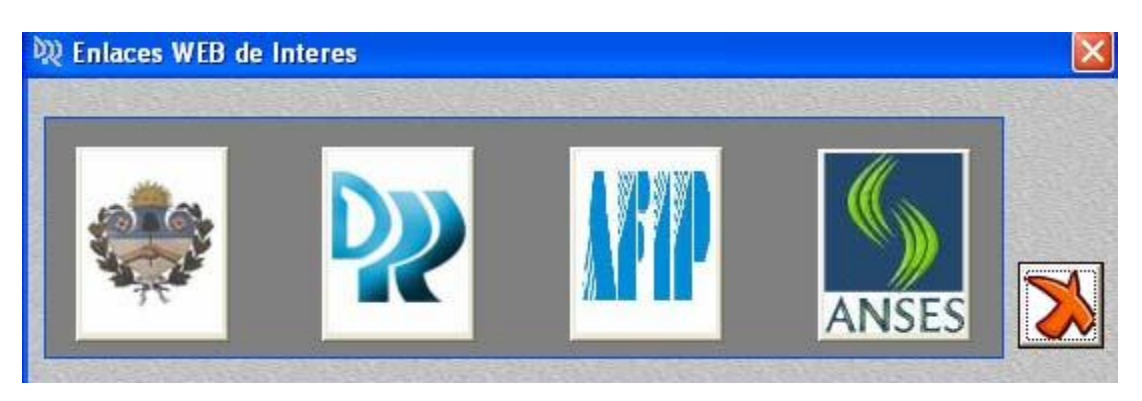